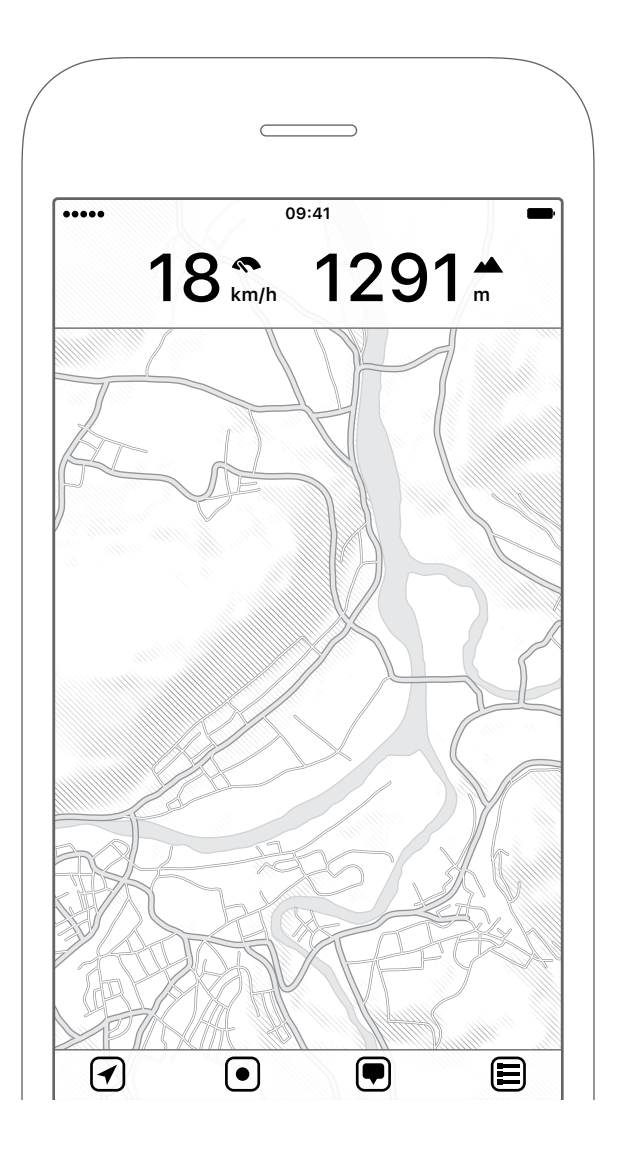

MapOut Handbuch Version 3.2.4

# **Inhaltsverzeichnis**

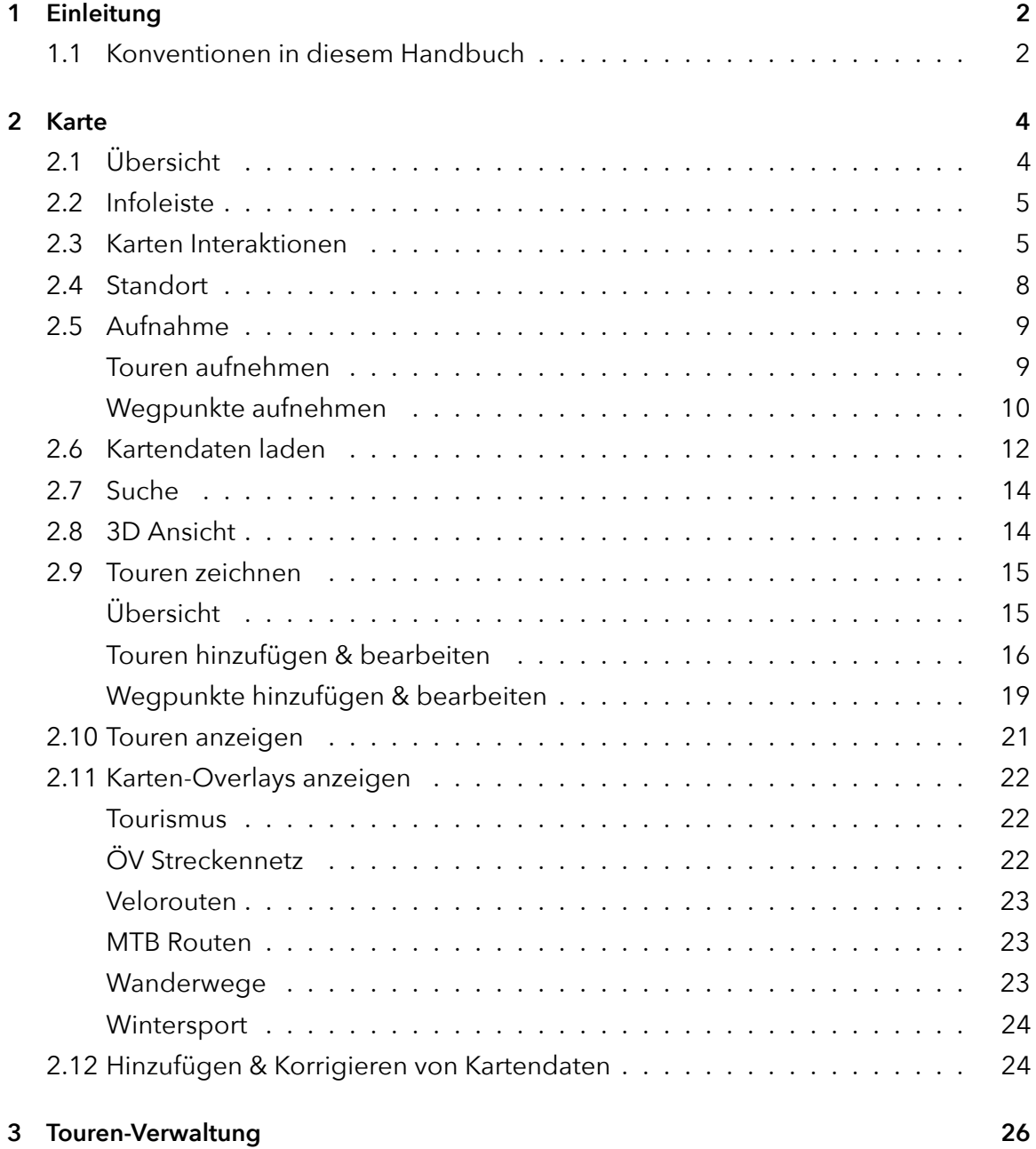

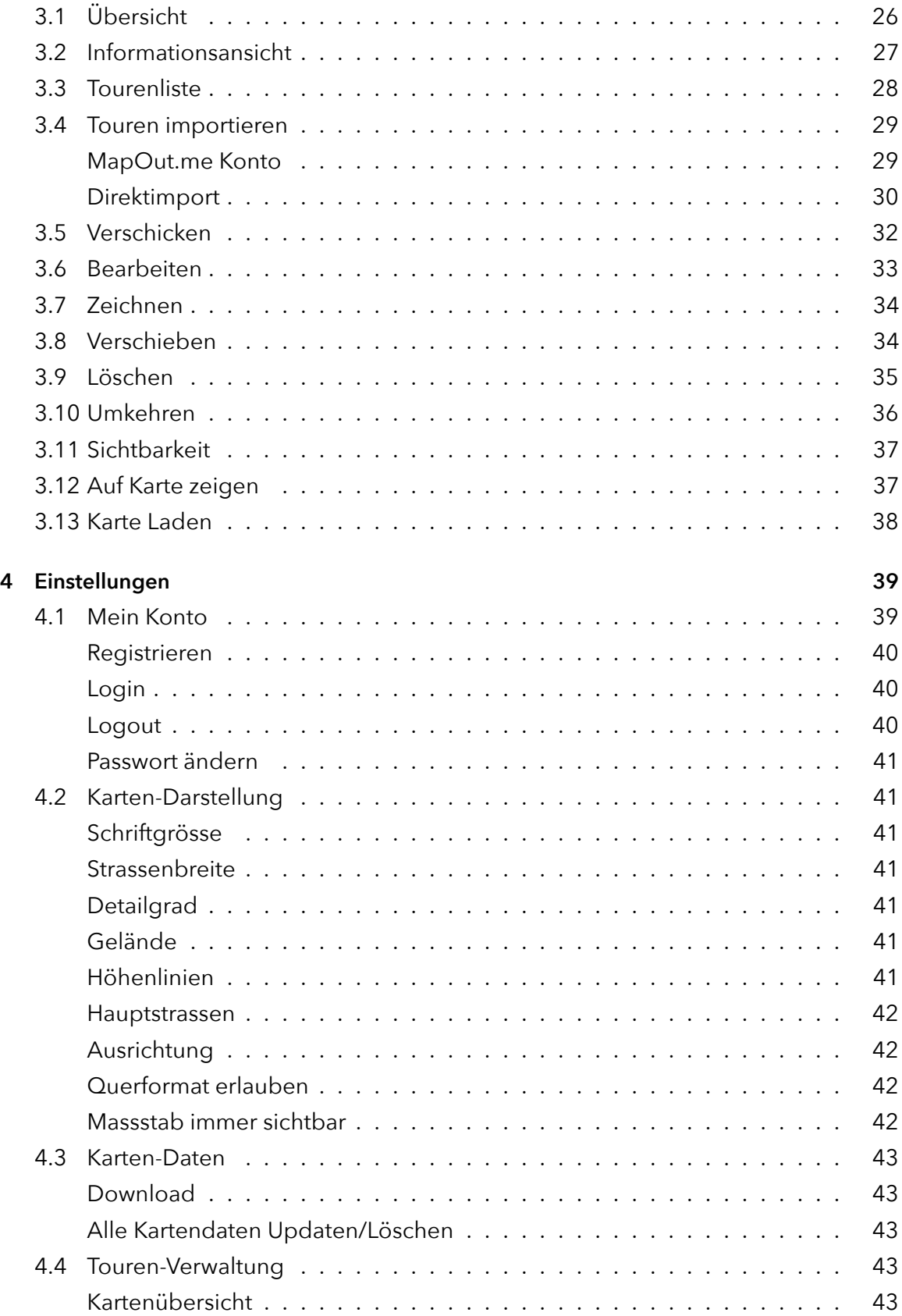

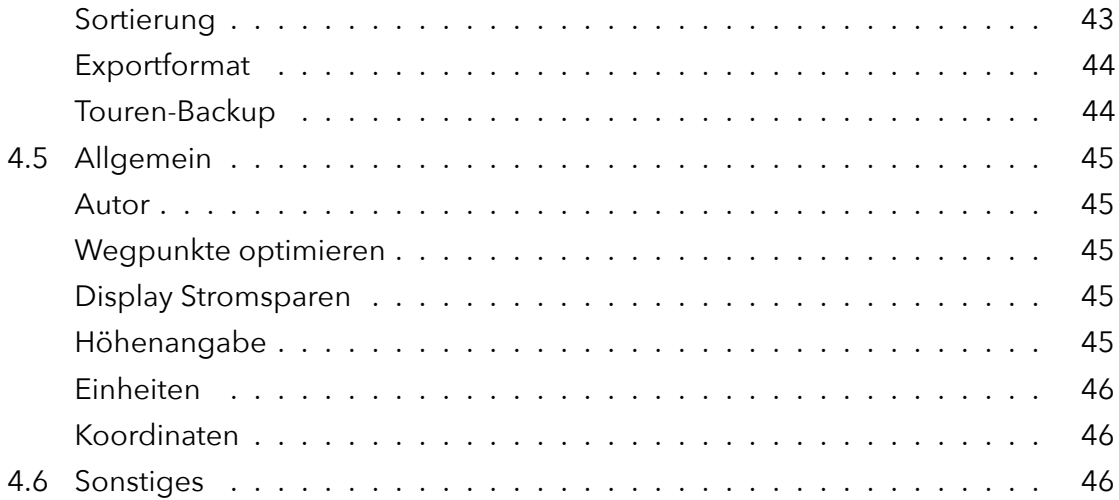

# <span id="page-4-0"></span>**Kapitel 1**

# **Einleitung**

MapOut ist eine offline Karte für Dein iPhone oder iPad mit vielen einzigartigen Funktionen. Es ist die richtige Wahl für alle Outdoor-Aktivitäten und ermöglicht es Dir, Touren zu planen, aufzunehmen und zu folgen, auf jedem Gelände.

*Offline Karte der Welt – zum Wandern, Velofahren oder als Stadtplan.*

Offline bedeutet: Sobald Du Deine Kartendaten heruntergeladen hast, sind alle Funktionen wie die Suche oder das Erkunden der Karte voll funktionsfähig, ohne dass eine Internetverbindung erforderlich ist. Wenn Du im Ausland oder im Gelände unterwegs bist, hast Du oft keine oder nur eine sehr schlechte Netzverbindung. Du brauchst also eine offline Karte — Du brauchst MapOut.

Du kannst MapOut unter: MapOut.app<sup>1</sup> herunterladen.

# <span id="page-4-1"></span>**1.1 Konventionen in diesem Handbuch**

Dieses Handbuch für MapOut ist ähnlich wie die App selbst aufgebaut und besteht aus den drei Hauptteilen: **Karte, Touren-Verwaltung und Einstellungen**. Jeder Unterabschnitt beginnt in der Regel mit den grundsätzlichen Themen und gegen Ende des Abschnitts werden die eher fortgeschrittenen Funktionen erklärt.

<sup>1</sup><https://mapout.app>

Du kannst das Handbuch entweder von Anfang bis Ende lesen oder einfach nur jene Teile nachschlagen die Dich interessieren. Alle Abschnitte sind selbstbeschreibend, aber es könnte helfen, wenn Du den jeweiligen "Übersicht" Abschnitt zuerst liest, um einen ersten Einblick in die grundlegenden Funktionen zu erhalten.

Oft sind die Bilder mit Touch-Indikatoren versehen — um es deutlicher zu machen, wo man mit dem Finger tippen kann und welche Art von Tippen für bestimmte Aktionen benötigt werden (z.B. normales Tippen, langes Tippen, doppeltes Tippen, …). Die folgenden Tap-Illustrationen werden im gesamten Handbuch verwendet:

|          | Normaler Tap                                             |
|----------|----------------------------------------------------------|
| 2 s      | Langer Tap für 2 Sekunden                                |
|          | Doppel Tap                                               |
|          | Zwei Finger auf den Bildschirm legen                     |
| 2s<br>2s | Zwei Finger für 2 Sekunden auf den Bildschirm legen      |
|          | Tappen und den Finger über die gestrichelte Linie führen |

*Abbildung 1.1: Im Handbuch verwendete Tap-Illustrationen*

Manchmal würden die Tap-Illustrationen wichtige Aspekte des Bildes abdecken, deswegen sind sie manchmal ein wenig verschoben oder Teile des Bildes werden darüber gezeichnet.

Funktionen sind oft in einer Menüstruktur verschachtelt – ein Text wie <sup>®</sup> → Suche bedeutet: Tippe auf das **D** Symbol auf dem Bildschirm und dann auf die Suche Schaltfläche.

# <span id="page-6-0"></span>**Kapitel 2**

# **Karte**

Die Kartenansicht ist der Hauptbildschirm von MapOut und von dort aus hast Du Zugriff auf alle Funktionen der App.

# <span id="page-6-1"></span>**2.1 Übersicht**

Die Karte ist in drei verschiedene Bereiche eingeteilt:

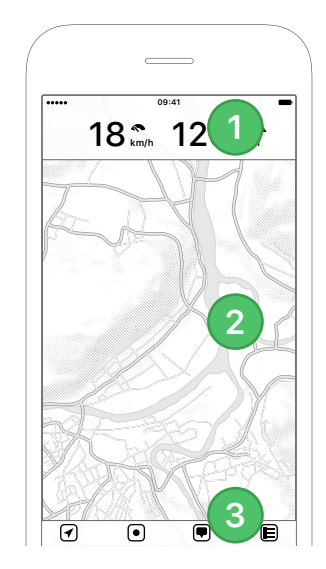

*Abbildung 2.1: Hauptbereiche: Infoleiste, Karte, Symbolleiste*

**1. Infoleiste:** Gibt einen schnellen Blick auf nützliche Informationen, die Du auf Deiner Tour benötigst.

- **2. Karte:** Die topographische<sup>1</sup> Karte.
- **3. Symbolleiste:** Mit vier Hauptknöpfen und dem Kartenmassstab **100 m** (Ob die Skala immer sichtbar bleibt oder nach einer Weile automatisch ausgeblendet wird, kann in den Einstellungen geändert werden).
	- **Position:** Zeigt den aktuellen Standort auf der Karte.
	- **Aufnahme:** Ermöglicht es Dir, eigene Touren aufzunehmen und schnell neue Wegpunkte hinzuzufügen.
	- **Menü:** Hier sind alle kartenbezogenen Funktionen enthalten.
	- **Touren-Verwaltung:** Verwalte Deine aufgenommenen, selber gezeichneten oder importierten Touren hier.

# <span id="page-7-0"></span>**2.2 Infoleiste**

Wenn Du zum ersten Mal Deine App startest, zeigt die Infoleiste die aktuelle Geschwindigkeit und Höhe. Du kannst die Geschwindigkeit- / Tempo-Anzeige von km/h oder Meilen/h auf min/km oder min/Meile umschalten indem Du darauf tippst — vor allem für langsamere Aktivitäten wie das Wandern ist der min/km oder min/Meile Indikator nützlicher. Wenn Du auf eine Tour auf der Karte tippst, zeigt die Infoleiste ein Höhenprofil an. Während einer Aufnahme wird zusätzlich auch die verstrichene Zeit und die zurückgelegte Distanz angezeigt.

Um die Infoleiste zu verbergen oder anzuzeigen, kannst Du entweder auf die Statusleiste tippen oder <sup>®</sup> → Zeige Infoleiste respektive <sup>®</sup> → Verberge Infoleiste auswählen.

In anderen Teilen der App (z.B. in der Suche, im Zeichnen Modus) zeigt die Infoleiste verschiedene Informationen die für den jeweiligen Modus relevant sind.

# <span id="page-7-1"></span>**2.3 Karten Interaktionen**

Folgende grundlegende Karten-Interaktionen werden unterstützt:

- **Verschieben:** Bewege die Karte mit einem Finger in jede Richtung
- **Zoom hinein/hinaus:**
	- **Pinch:** Zwei Fingern zusammen- / auseinanderführen um die Karte wie in anderen Kartenanwendungen zu zoomen.

<sup>&</sup>lt;sup>1</sup>Geländekarte mit schattierten Hügeln. So kann die Steilheit der Umgebung leichter erkannt werden.

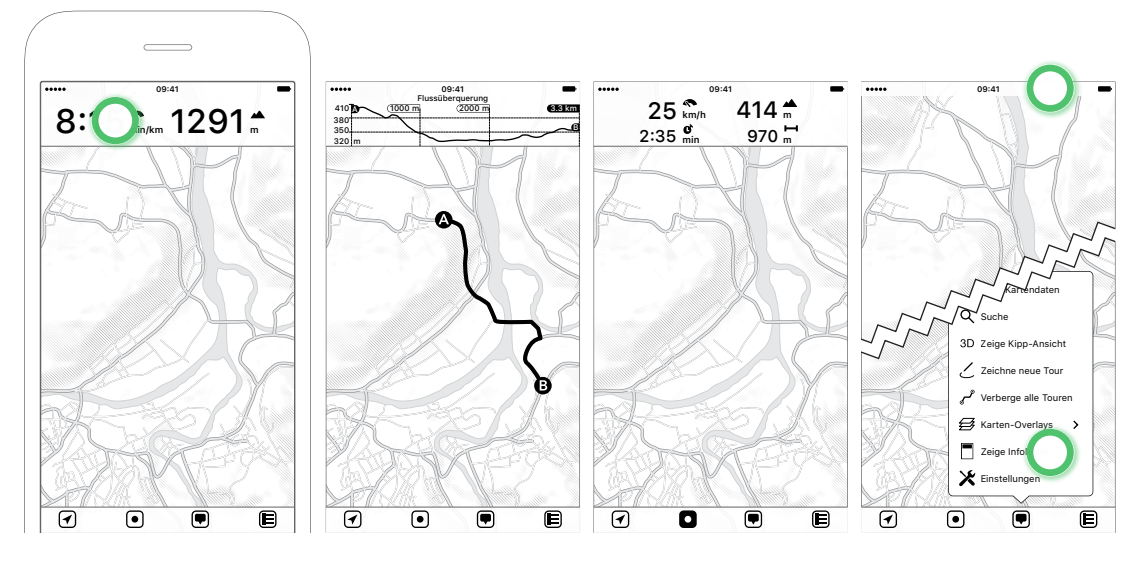

*Abbildung 2.2: Umschalten zwischen Geschwindigkeit und Tempo durch Antippen der Geschwindigkeitsanzeige — Tippen auf eine Tour zeigt ein Höhenprofil in der Infoleiste an — Während einer Aufnahme zeigt die Infoleiste zusätzliche Informationen — Die Infoleiste kann ausgeblendet werden indem man auf die Statusleiste tippt oder auf "Zeige/Verberge Infoleiste" im Menü tippt*

- **Doppel Tap:** Zoomt einen festen Betrag hinein praktisch, wenn Du MapOut mit einer Hand bedienen möchtest.
- **Langer Tap:** Zoomt einen festen Betrag hinaus auch dies ist sehr praktisch für Einhand-Bedienung.
- **Zwei Finger Tap:** Identisch mit "Langer Tap", es wird ein fester Betrag hinausgezoomt.
- **Doppel Tap und halten & nach oben/unten streichen:** Dies ist die komplexeste Einhandgeste zum vergrössern/verkleinern und wird auch in Google Maps und Apple Karten unterstützt:

Tap + tap & halten + Finger hochschieben  $\rightarrow$  zoomt hinein.

Tap + tap & halten + Finger runterschieben  $\rightarrow$  zoomt hinaus.

Um ein Gefühl für das Gelände zu bekommen, kannst Du mit zwei Fingern auf die Karte (> 2 Sekunden) tippen und ein interaktives Höhenprofil wird angezeigt. Du kannst dann mit den Fingern über die Karte schieben, um eine schnelle Schätzung der Distanzen oder Höhenunterschiede zu erhalten. Zur Feinabstimmung des Profils kannst Du auch die schwarzen Start- / Endpunkte mit einem Finger verschieben.

Wenn Du eigene Touren gezeichnet oder importiert hast, werden diese auf der Karte rot dargestellt. Du kannst auf eine davon tippen, um Informationen darüber zu erhalten.

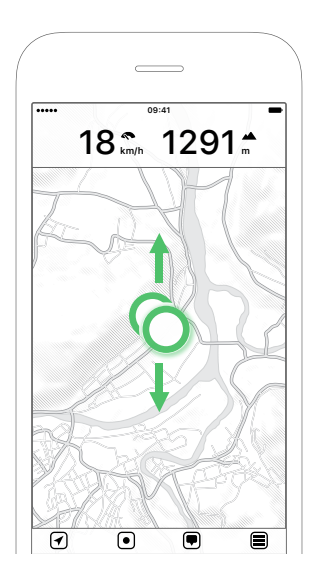

*Abbildung 2.3: Doppel Tap und halten & nach oben/unten streichen um schnell die Karte zu vergrössern oder zu verkleinern*

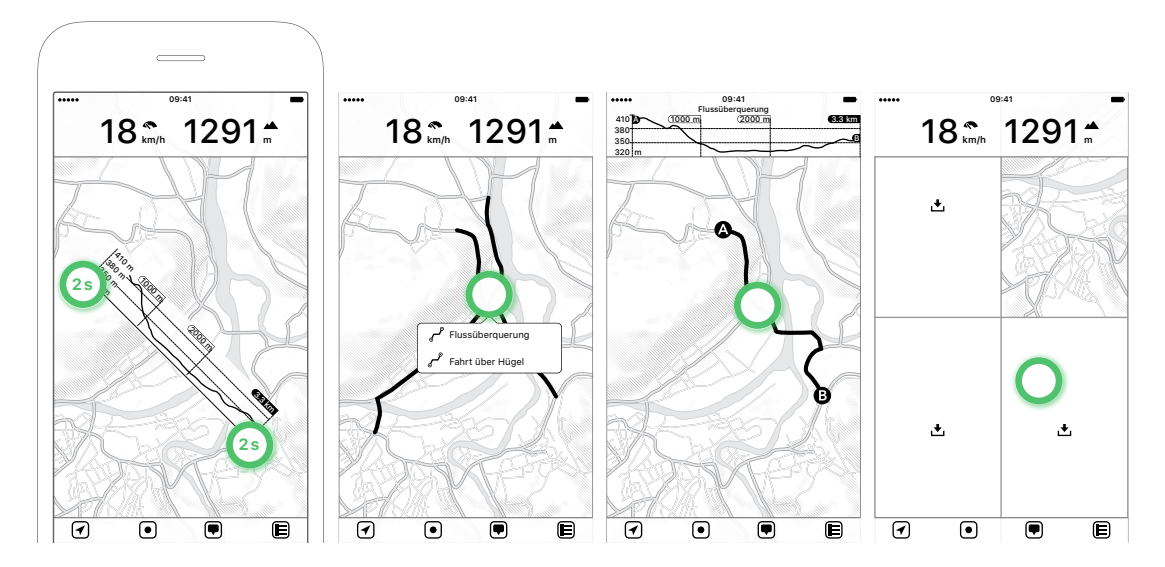

*Abbildung 2.4: Wenn man mit zwei Fingern > 2 Sekunden lang tippt, wird ein interaktives Höhenprofil angezeigt — Wenn sich mehrere Touren überlappen, wird ein Tour-Popup angezeigt — Ein Tippen auf eine Tour zeigt Details und ein Höhenprofil an — Tipp auf das Download-Symbol, um fehlende Kartendaten schnell herunterzuladen*

Wenn zu viele Touren übereinanderliegen, erscheint ein Popup-Fenster und Du kannst die gewünschte Tour auswählen.

Wenn Du in einen unbekannten Kartenbereich hineinzoomst, ist die Karte grau hinterlegt und Download Knöpfe  $\triangle$  werden angezeigt. Du kannst auf den fehlenden Kartenausschnitt tippen, um schnell detaillierte Karten für Deine Region herunterzuladen. Weitere Informationen findest Du unter *[Kartendaten laden](#page-13-0)* weiter unten.

## <span id="page-10-1"></span><span id="page-10-0"></span>**2.4 Standort**

Wenn Du MapOut zum ersten Mal öffnest, wird ein Apple-Hinweis angezeigt, der Dich um Erlaubnis für die Ortungsdienste bittet. Die Berechtigung wird benötigt, um Deinen aktuellen Standort auf der Karte anzuzeigen und wenn Du später eigene Touren aufzeichnen möchtest. Wir benötigen lediglich Zugriff auf die Ortungsdienste, während Du die App nutzt und haben ansonsten keinen Zugriff.

Die Position auf der Karte wird als blauer Punkt mit einem kreisförmigen hellblauen Bereich um die Position angezeigt. Ein kleiner oder fehlender blauer Bereich bedeutet eine sehr genaue GPS-Position, während ein grosser Bereich eine sehr grobe Positionsgenauigkeit anzeigt. Wenn das Gerät das magnetische Erdfeld bestimmen kann, wird auch eine Richtungsanzeige eingeblendet.

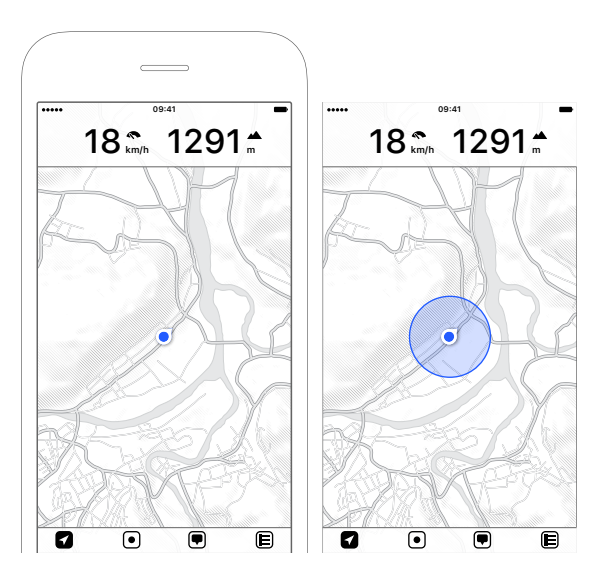

*Abbildung 2.5: Positionsanzeige mit Richtungspfeil — Genauigkeitsanzeige am Standort*

Die Position-Schaltfläche ist die erste Schaltfläche in der Symbolleiste. Sie hat vier Modi, die Du durch Antippen umschalten kannst:

- **Normal:** Die Schaltfläche ist weiss und hat ansonsten keine Farbe. Dein aktueller Standort wird durch einen blauen Punkt auf der Karte angezeigt. Er hat eine Richtungsanzeige und zeigt in die Richtung, in der Dein iPhone ausgerichtet ist.
- **Nachführen:** Die Schaltfläche ist jetzt blau und die Karte wird nachgeführt sowie auf Deinen aktuellen Standort gezoomt. Die Karte wird automatisch neu zentriert, wenn Du Dich bewegst.
- **Ø/@ Nachführen und Ausrichten:** Ähnlich wie Nachführen, aber die Karte wird nun zusätzlich auch gedreht, um die Karte vor Dir anzuzeigen. Es stehen zwei Ausrichtungsmodi zur Verfügung, beide können in **Einstellungen Karten-Darstellung Ausrichtung** geändert werden. Die Karte lässt sich nach dem eingebauten Kompass drehen (d.h. die Karte wird gedreht, wenn Du Dein Gerät drehst) oder nach der Bewegungsrichtung drehen (d.h. die Karte wird in Deine aktuelle Fahrtrichtung gedreht - dies ist oft besser geeignet, wenn Du Dich in der Nähe von metallischen Objekten befindest, z.B. in einem Auto oder auf dem Fahrrad, da diese die Kompass-Hardware stören können).
- **Aus:** Um Batterie zu sparen, kannst Du den Ortungsdienst deaktivieren, indem Du > 2 Sekunden auf die Positionstaste tippst - die GPS-Hardware ist dann ausgeschaltet.

## <span id="page-11-0"></span>**2.5 Aufnahme**

Die zweite Schaltfläche auf der Symbolleiste ist das Aufnahmemenü, in dem Du entweder Deine eigene Tour aufzeichnen oder schnell Wegpunkte hinzufügen kannst (Punkte auf der Karte, die Du Dir merken möchtest, z.B. einen schönen Aussichtspunkt).

### <span id="page-11-1"></span>**Touren aufnehmen**

Um eine Tour aufzunehmen, tipp auf **I → Aufzeichnen**. Die Infoleiste wechselt nun in den Aufnahmemodus und zeigt zusätzliche Informationen über die verstrichene Zeit und zurückgelegte Entfernung an.

Der Start einer Aufnahme erfordert eine genaue Anfangsposition des GPS<sup>2</sup> und eine Warnung wird angezeigt, wenn die aktuelle Position des GPS nicht genau genug ist. Du siehst auch einen sich drehenden Kreis in der Entfernungsanzeige auf der Infoleiste und einen roten Punkt auf der Karte. MapOut wartet nun darauf, bis ein besseres GPS-Signal

<sup>&</sup>lt;sup>2</sup>Um mit der Aufnahme zu beginnen, muss die GPS-Genauigkeit besser als 50 m sein.

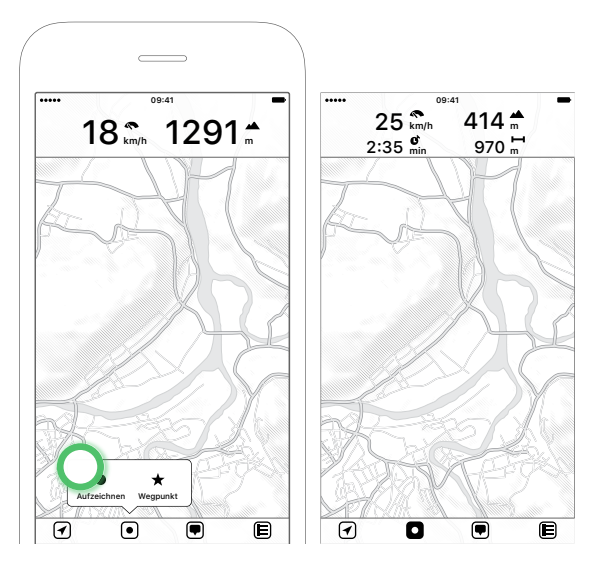

*Abbildung 2.6: Tippe auf "Aufzeichnen" um eine neue Aufnahme zu starten — Das Aufnahmesymbol ändert sich und die Infoleiste zeigt zusätzliche Informationen an*

gefunden wird und startet dann automatisch die Aufnahme. Während der Aufzeichnung wird immer die GPS-Genauigkeit gemessen, so dass keine ungenaue Position zu Deiner Touraufzeichnung hinzugefügt wird. Unterschreitet die geforderte Genauigkeit unseren zulässigen Wert, wechselt der Ortungspunkt auf rot. Wenn die Genauigkeit wieder akzeptabel ist, wechselt sie wieder zu blau. Zusammengefasst: Blau ist gut, Rot ist schlecht.

Während der Aufnahme kannst Du die Aufnahme jederzeit anhalten oder stoppen, indem Du **I → Pause** oder **I → Stopp** drückst. Wenn Du auf **I → Stopp** tippst, wird die Tour in unsere Touren-Verwaltung gespeichert. Zusätzlich versuchen wir, die passierten Städte und Dörfer als Wegbeschreibung zu Deinen Tourdaten hinzuzufügen (z.B. Zürich - Zug - Luzern), damit Du sie leichter wiederfinden kannst.

Wenn Du während der Aufnahme zu einer anderen App wechselst, siehst Du oben auf dem Telefon eine blaue Statusleiste. Dieser Indikator wird von Apple automatisch hinzugefügt, um einen Hinweis darauf zu geben, dass MapOut immer noch Deinen Standort verwendet.

#### <span id="page-12-0"></span>**Wegpunkte aufnehmen**

Um schnell Wegpunkte hinzuzufügen, tippe auf **Wegpunkt** - dies kann während einer Touraufzeichnung oder auch im normalen Betrieb erfolgen. Ein Wegpunkt wird nun in der Mitte der Karte platziert und Du kannst ihn mit dem Finger verschieben (Man kann auch auf der Karte hinein- oder herauszoomen, um den Wegpunkt genauer zu positio-

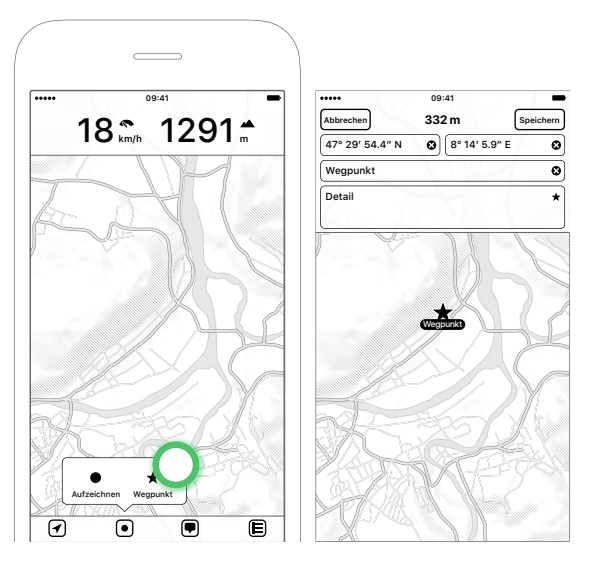

*Abbildung 2.7: Tippe auf "Wegpunkt" um einen neuen Wegpunkt in der Mitte des Bildschirms hinzufügen — Wegpunkt-Editierbildschirm, wo Du den Wegpunkt verschieben, manuell Koordinaten eingeben oder umbenennen kannst*

nieren) oder die Koordinaten direkt eingeben. Zur Zeit kann man Koordinaten in drei verschiedenen Formaten eingeben:

- **DMS 47° 12' 34.5":** In Grad, Minuten und Sekunden.
- **DM 47° 12.3456':** In Grad und Minuten.
- **D 47.3456°:** In Grad.

Zur Angabe der Richtung kann man entweder +/- Zeichen oder N, E (es geht auch O), S, W verwenden. Zum Beispiel *-47° 12'*, *47° 12' S* oder *S 47° 12'*, wir versuchen fast jede Formatvariation zu verstehen. Du kannst auch einen Namen und ein Detail für Deinen Wegpunkt festlegen. Um ein Textfeld zu löschen, kannst Du die kleine Schaltfläche <sup>3</sup> auf der rechten Seite benutzen. Tippe auf **Speichern**, um den Wegpunkt zu speichern oder **Abbrechen** auf der linken Seite, um den Wegpunkt zu löschen.

Um die Farbe oder das Symbol eines Wegpunktes zu ändern, tippst Du auf die kleine \* Schaltfläche rechts im Detailfeld.

<span id="page-13-0"></span>Der Name des Wegpunktes wird direkt aus den Kartendaten übernommen. Wenn Du z.B. einen Wegpunkt am Ort eines Restaurants anlegst, nehmen wir den Namen des Restaurants als Namen. Natürlich kannst Du den Namen jederzeit ändern.

# <span id="page-14-0"></span>**2.6 Kartendaten laden**

Wenn Du MapOut zum ersten Mal öffnest, ist nur eine Weltübersichtskarte enthalten. Wenn Du die Karte vergrösserst, wird sie grau und Download-Symbole erscheinen. Detaillierte Karten für Deine Region kannst Du herunterladen, indem Du darauf tippst. Alternativ kannst Du auch auf <sup>®→</sup> Lade Kartendaten gehen.

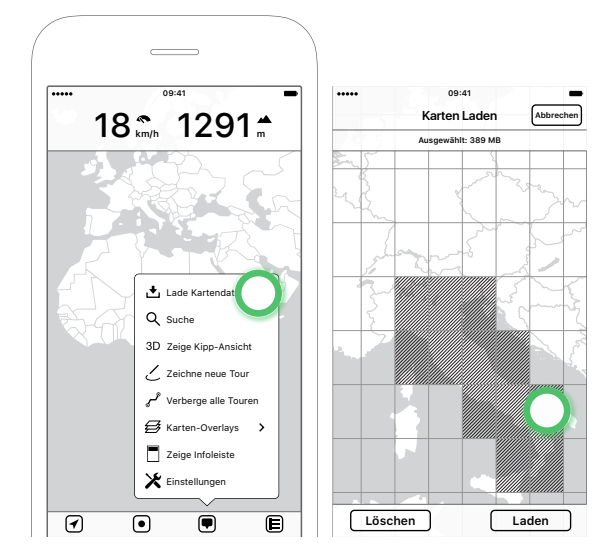

*Abbildung 2.8: Lade Kartendaten — Auswahl einer Download-Region*

Unsere detaillierten Karten sind kachelbasiert und Du kannst in der Karten-Laden Ansicht beliebige Kartenregionen auswählen. Während Du Deine Regionen auswählst, wird in der Infoleiste ein Indikator angezeigt, wie viele Daten zum Download benötigt werden. Um einen Download zu starten, tippe auf **Laden**. Um eine zuvor heruntergeladene Region zu löschen, tippe auf die bereits heruntergeladenen Kacheln (gekennzeichnet durch eine aufgehellte Farbe) und tippe auf **Löschen**, dann werden die ausgewählten Kacheln gelöscht.

Die Auswahl einer grossen Fläche (z.B. ganz Europa) kann mühsam sein, deshalb kannst Du auch herauszoomen und die selektierbaren Kacheln werden nun ebenfalls grösser. So kannst Du schnell grosse Bereiche herunterladen.

Während des Downloads wechselt die Schaltfläche "<sup>(■</sup>) + Lade Kartendaten" zu einer Fortschrittsanzeige. Wenn Du darauf tippst, kannst Du den Download anhalten, löschen oder fortsetzen.

Wir aktualisieren unsere Kartendaten wöchentlich und zur Aktualisierung der Karten auf Deinem Gerät kannst Du die gewünschten Kartenregionen wie oben beschrieben neu

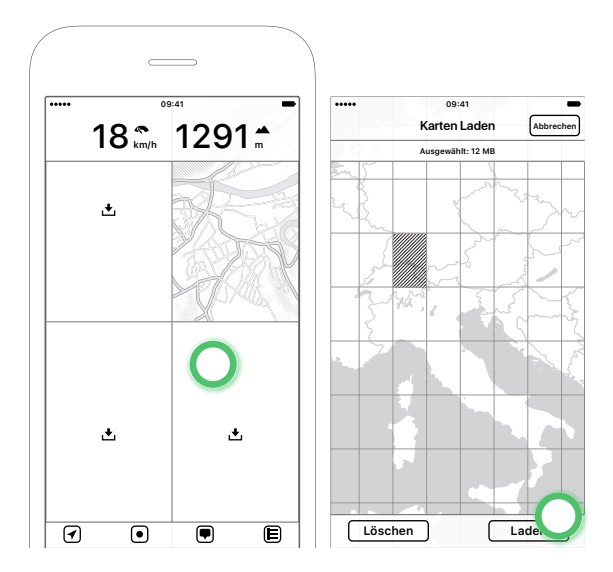

*Abbildung 2.9: Tippe auf einen leeren Kartenbereich — Öffnet den Bildschirm "Karten Laden"*

auswählen. Wenn Du schnell alle Kartendaten auf dem Gerät aktualisieren möchtest, gibt es einen Update-Mechanismus in <sup>®</sup> > Einstellungen → Karten-Daten → Alle Kartenda**ten Updaten**. Um Speicherplatz schnell wieder freizugeben, findest Du dort auch einen Knopf zum Löschen aller Kartendaten: <sup>■→</sup> Einstellungen → Karten-Daten → Alle Karten**daten Löschen**.

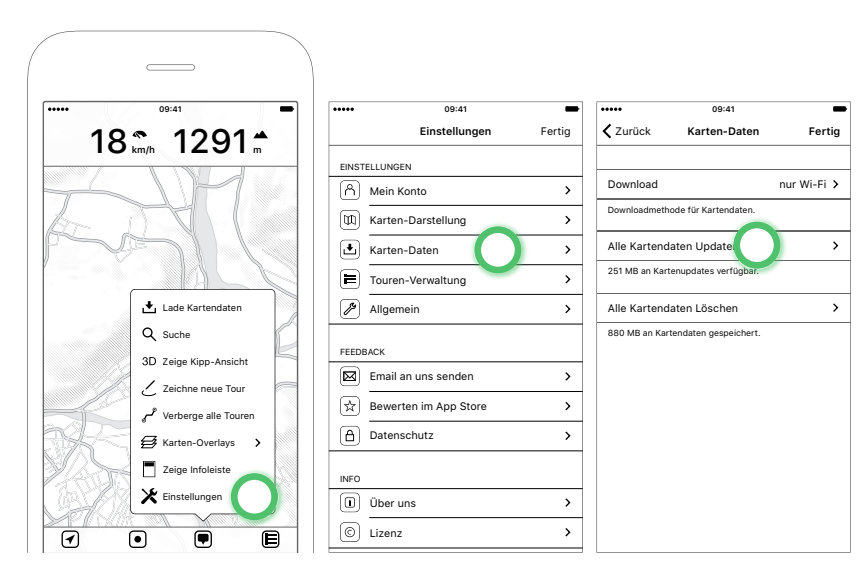

*Abbildung 2.10: Um alle zuvor heruntergeladenen Kartendaten zu aktualisieren, tippe auf "Alle Kartendaten Updaten".*

## <span id="page-16-0"></span>**2.7 Suche**

Mit MapOut kannst Du auf allen heruntergeladenen Kartendaten nach Orten, Strassen usw. suchen. Geh auf <sup>®</sup> → Suche und gib Deine Suchbegriffe ein, dann drücke auf die Schaltfläche **Suchen** rechts oder auf der Tastatur.

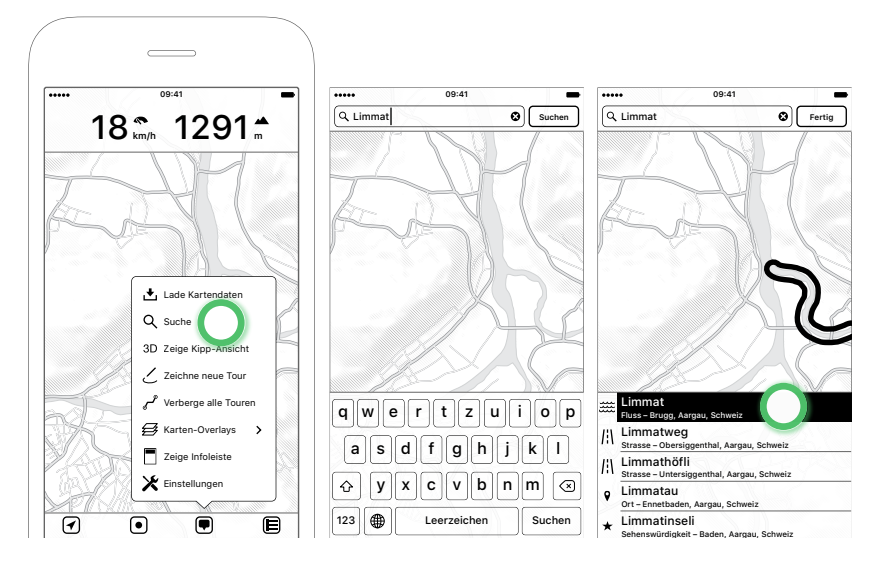

*Abbildung 2.11: Suche — Gib Deinen Suchbegriff ein und drücke "Suchen" — Suchergebnisse werden in der Liste angezeigt und auf der Karte hervorgehoben*

Die Suchergebnisse werden auf der Karte markiert und zusätzlich in einer Liste angezeigt. Die Liste zeigt auch die Art des Ergebnisses (z.B. Ort, Bergname) und den Ort, an dem es sich befindet. Du kannst auf die Trefferliste tippen und das Ergebnis auf der Karte sehen oder ein Suchergebnis auf der Karte auswählen und das entsprechende Ergebnis in der Liste anzeigen lassen. Tippe auf **Fertig** in der oberen rechten Ecke, um den Suchmodus zu verlassen oder ändere Deinen Suchbegriff und suche erneut.

# <span id="page-16-3"></span><span id="page-16-1"></span>**2.8 3D Ansicht**

<span id="page-16-2"></span>Wähle <sup>®→</sup> Zeige Kipp-Ansicht, um eine neue Optik Deiner Karte zu erhalten. Jetzt kannst Du Dein Gerät in jede beliebige Richtung neigen, um ein 3D-Gefühl des Geländes zu bekommen. Bitte beachte: Diese Funktion funktioniert nicht auf dem Kopf stehend (z.B. funktioniert es nicht, wenn Du auf dem Bett liegst und Dein Handy kopfüber hältst).

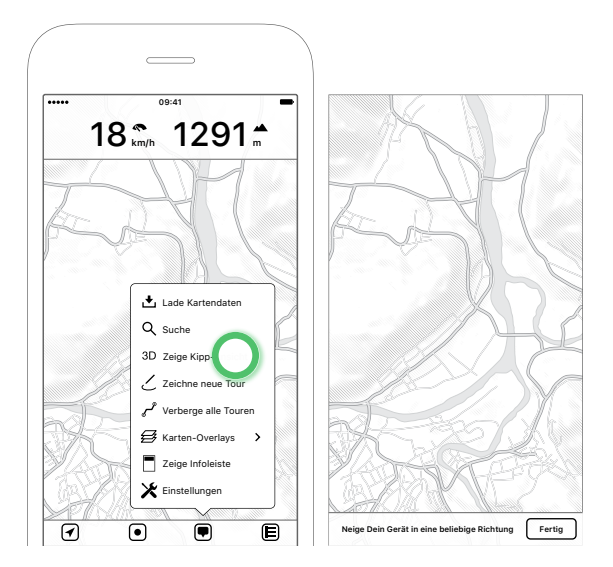

*Abbildung 2.12: 3D Ansicht — Erkunde die Karte durch Neigen des Geräts*

# <span id="page-17-0"></span>**2.9 Touren zeichnen**

Neben der Aufzeichnung von Touren kannst Du Deine eigene Tour selber planen und zeichnen, indem Du auf <sup>n</sup> > Zeichne neue Tour tippst. Wenn Du eine bestehende Tour auswählst (z.B. eine importierte oder aufgezeichnete Tour), heisst der Menüeintrag  $\blacksquare \rightarrow$ **Zeichne selektierte Tour**.

## <span id="page-17-1"></span>**Übersicht**

Der Zeichnungseditor zeigt oben eine Infoleiste an. Zunächst wird eine kurze Hilfe angezeigt. Beim Zeichnen werden zusätzliche Tourinformationen wie ein Höhenprofil oder Koordinaten für Wegpunkte angezeigt.

Unten befindet sich eine weitere Symbolleiste mit vier Schaltflächen:

- **Rückgängig:** Macht eine Änderung rückgängig.
- **Wiederholen:** Wiederholt eine Änderung.
- **Menü:** Eine Menütaste mit zusätzlichen Aktionen.
- **Fertig:** Beendet den Zeichnungsmodus und fordert zum Speichern der Tour auf (und wenn Du eine bestehende Tour bearbeitet hast: Fragt, ob Du sie in die bestehende oder in eine neue Tour speichern möchtest).

Wie in der Kurzhilfe in der Infoleiste beschrieben, kannst Du neue Wegpunkte oder Touren hinzufügen:

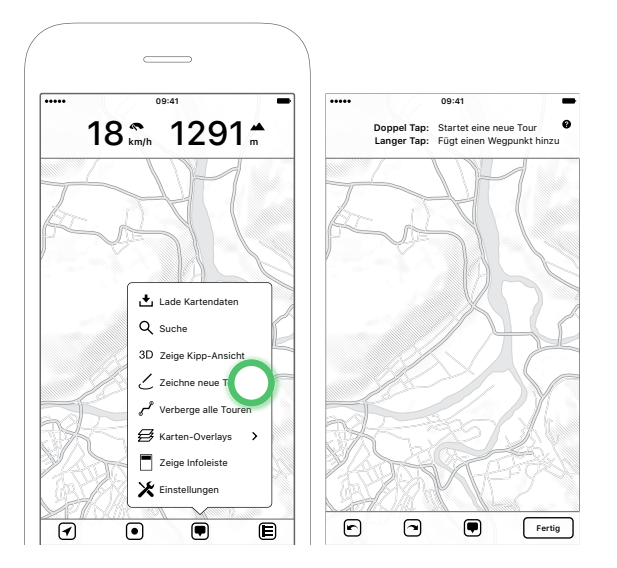

*Abbildung 2.13: Touren zeichnen — Der Zeichnungseditor*

- **Doppel Tap:** Dadurch wird eine neue Tour gestartet und der Startpunkt <sup>2</sup> auf der Karte platziert.
- **Langer Tap:** Dadurch wird ein neuer Wegpunkt auf der Karte hinzugefügt.

**Bitte beachten:** Beim Bearbeiten oder Nachbessern einer bestehenden Tour entfernen wir alle Zeitstempelinformationen aus dieser Tour. Wenn du deine eigene Tour aufgezeichnet hast und dich auf die Zeitstempel (z.B. für Fototaggingzwecke) verlässt, speichere die Tour als neue Tour und überschreibe die bestehende Tour nicht.

#### <span id="page-18-1"></span><span id="page-18-0"></span>**Touren hinzufügen & bearbeiten**

Durch Doppeltippen auf der Karte legst Du Deinen Startpunkt fest. Ein @ Marker wird auf der Karte platziert. Tippe entweder auf eine Folgeposition auf der Karte, um eine Strecke zu berechnen, oder ziehe den Marker, um manuell Linien zu zeichnen. Du siehst jetzt auch einen <sup>®</sup> Marker. Um mit dem Zeichnen fortzufahren: Verschiebe den <sup>®</sup> Marker über die Strassen oder tippe auf einen neuen Ort, um eine neue Strecke hinzuzufügen. Nachdem beide Marker  $\odot$  und  $\odot$  auf der Karte vorhanden sind, kannst Du auch Anpassungen am <sup>®</sup> Marker vornehmen, indem Du ihn über die Karte ziehst. MapOut versucht, Deine Tour wenn immer möglich automatisch auf das Strassennetz zu schnappen. Wenn keine Strassen auf der Karte vorhanden sind und kein Schnappen möglich ist, wird eine gestrichelte Linie angezeigt.

Das Routing wird durch **≡ Routen Optionen** und die aktuell aktiven <sup>*B*</sup> Karten-Overlays beeinflusst:

- **1.** In den **Routen Optionen** kannst Du steuern, welches Profil verwendet werden soll (z.B. zu Fuss, mit dem Velo), welche Strassen bevorzugt werden (z.B. schmale oder grosse) und wie viel Steigung akzeptabel ist (z.B. wenig oder viel).
- **2.** Wenn Du **Karten-Overlays** aktiviert hast, versuchen wir eine höhere Priorität zu setzen, um diesen zu folgen. Wenn Du z.B. das "Velorouten"-Overlay aktiviert hast, versuchen wir, Radwege zu folgen.

Du kannst die Routeneinstellungen auch während des Zeichnens ändern, z.B. das Profil für den ersten Teil auf Wandern setzen und dann auf Freiform wechseln, um einen Teil queer durch den Wald zu machen.

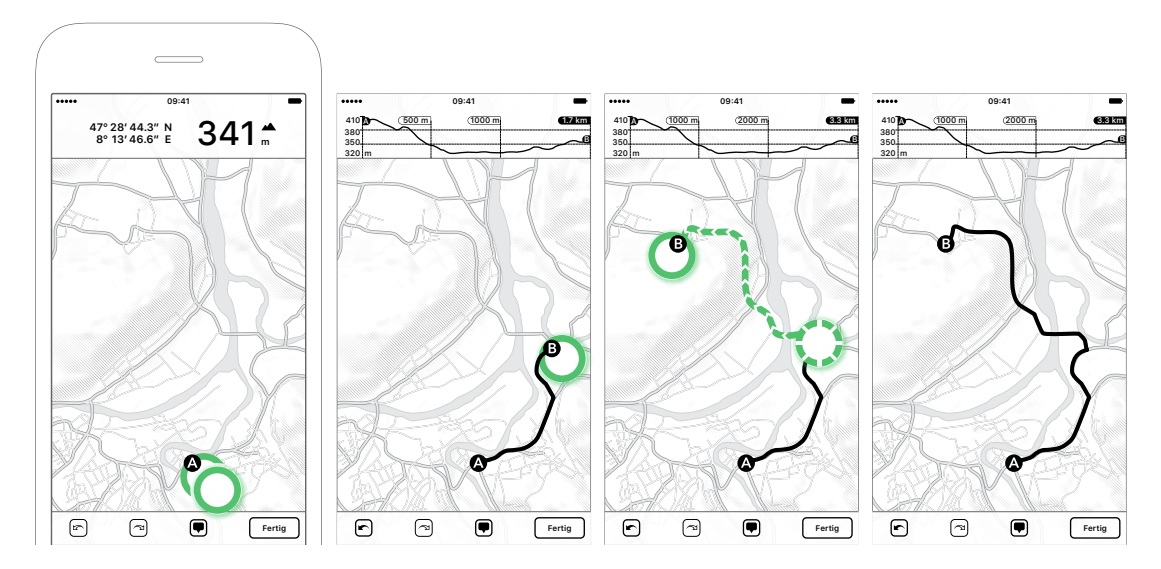

*Abbildung 2.14: Starte eine neue Tour durch Doppeltippen, ein A-Marker erscheint — Tippe auf einen neuen Ort, der kürzeste Weg wird berechnet und ein B-Marker wird platziert — Alternativ kannst man auch den B-Marker über Strassen ziehen — Die fertige Tour*

Um Teile Deiner Tour neu zu zeichnen, wähle einen Ort auf der Tour und ziehe ihn über die gewünschten Strassen. Bitte achte darauf, die Schleife zurück zur Tour zu schliessen - nur dann werden Deine Änderungen akzeptiert.

Um der Tour ein weiteres (nicht zusammenhängendes) Segment hinzuzufügen, kannst Du auf eine andere Position auf der Karte doppeltippen und ein neues Segment zeichnen. Durch Antippen kann man zwischen allen Segmenten wechseln. Das aktuell ausgewählte Segment zeigt die <sup>o</sup>, <sup>o</sup> Markierungen und Abstandsbeschriftungen.

Es gibt einen kurze Hilfetext, wenn Du auf die kleine @ Schaltfläche in der Infoleiste tippst oder **Hilfe** auswählst.

Im **Menü** gibt es ein paar Funktionen:

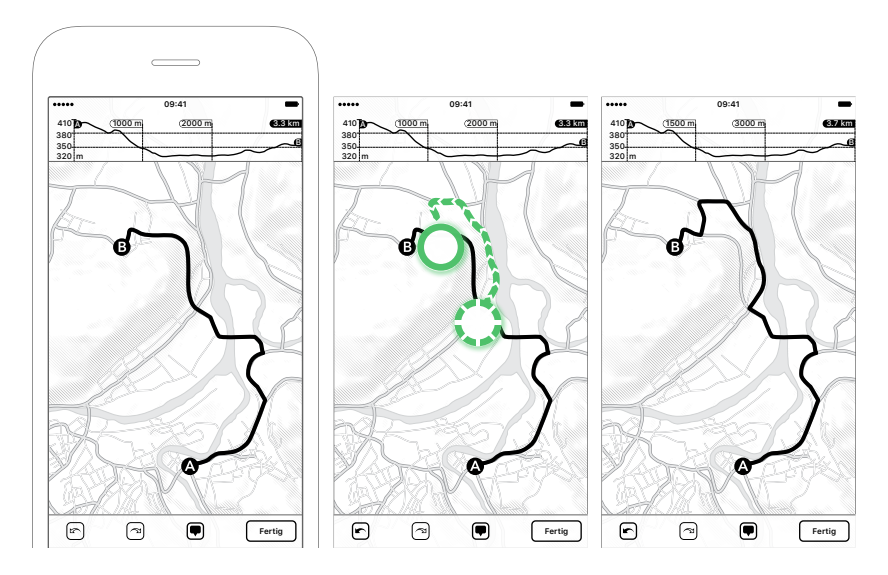

*Abbildung 2.15: Eine Tour neu zeichnen — Tippe auf einen Punkt der Tour und ziehe ihn entlang einer Strasse. Stelle sicher, dass Du die Schleife zur Tour wieder schliesst — Neugezeichnete Tour*

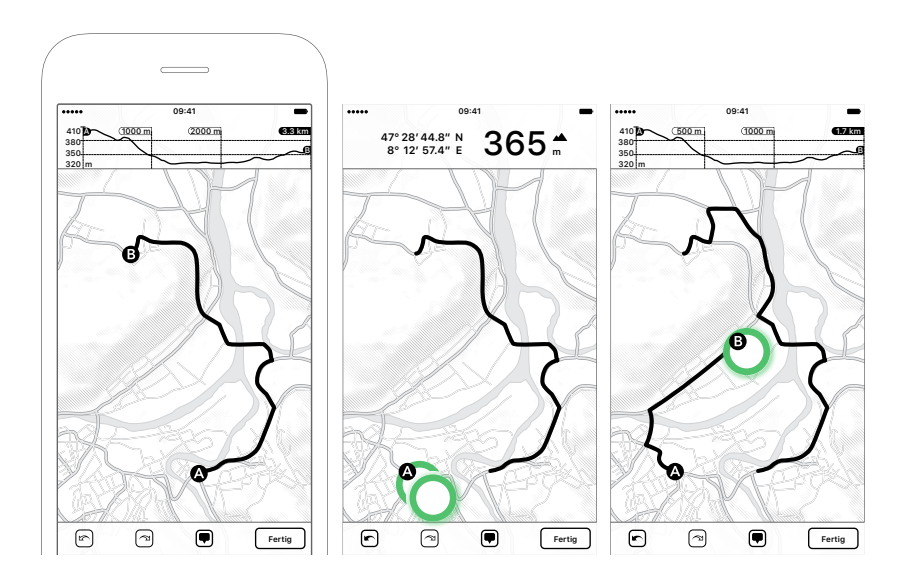

*Abbildung 2.16: Hinzufügen eines zusätzlichen Wegabschnittes — Doppeltippe auf einen neuen Ort, um einen neuen Abschnitt zu starten — Tippe auf einen neuen Ort, um den kürzesten Weg zu berechnen oder ziehe ihn auf der Strasse entlang — Ein neuer Abschnitt wurde Deiner Tour hinzugefügt*

- **Lösche Weg / Wegabschnit:** Löscht den ausgewählten Weg oder den Wegabschnitt.
- **Schnapp auf Wegnetz:** Dadurch wird versucht, die Tour auf das darunterliegende Strassennetz zu schnappen. Dies ist nützlich, wenn Du eine Tour aus dem Internet importiert oder selbst aufgenommen hast. Oft sind diese Touren etwas "grob" und wegen der begrenzten Genauigkeit des GPS-Empfängers nicht auf die Strassen ausgerichtet (GPS hat im Idealfall eine Genauigkeit von ca. 10 m).
- $\rightleftharpoons$  **Umkehren:** Kehre die Richtung des Weges oder Wegabschnittes um, so dass <sup>●</sup> und  $\bullet$  getauscht werden.
- **Benenne Tour:** Hier kannst Du einen Namen und detaillierte Informationen zu Deiner Tour eingeben.
- **Wähle Farbe:** Lege eine Farbe für Deine Tour fest. Als Standard verwenden wir eine rote Färbung.
- $\equiv$  **Routen Optionen:** Legt die Optionen für das Routing fest:
	- **– Profil:** Legt das bevorzugte Profil fest: *Zu Fuss* ist ideal zum Wandern, *Mit Velo* legt den Schwerpunkt auf Radwege, *Kürzester Weg* wird versuchen, die kürzeste Entfernung zu finden und *Freiform* deaktiviert das automatische Schnappen auf Wege und ermöglicht es Dir, eine beliebige Strecke zu zeichnen.
	- **– Wege:** Stellt die gewünschte Straßenbreite ein: *Schmal* bevorzugt kleine Strassen, *Mittlere* bevorzugt kleine und mittlere Straßen und *Grosse* routet auf allen Strassen.
	- **– Steigung:** Stellt die gewünschte Steigung der Wege ein: *Wenig* versucht, jeden Aufstieg zu vermeiden, *Mittel* wird versuchen, starken Aufstieg zu vermeiden und *Viel* berücksichtigt keine Höhenveränderungen.
- **E Karten-Overlays:** Alle aktiven/sichtbaren Overlays werden beim Routing ebenfalls berücksichtigt: Wenn Du z.B. das Wanderwege-Overlay sichtbar hast, wird MapOut diesen Routen eine höhere Priorität einräumen und nach Möglichkeit dort entlang führen.

#### <span id="page-21-0"></span>**Wegpunkte hinzufügen & bearbeiten**

Ein langer Tap auf der Karte fügt einen neuen Wegpunkt hinzu. Du kannst Deinen Wegpunkt frei auf der Karte verschieben, um ihn genau zu platzieren. Wenn Du mehr Genauigkeit brauchst, kannst Du auch direkt geographische Länge und Breite eingeben, indem Du **Bearbeite Wegpunkt** anwählst und die Koordinaten überschreibst.

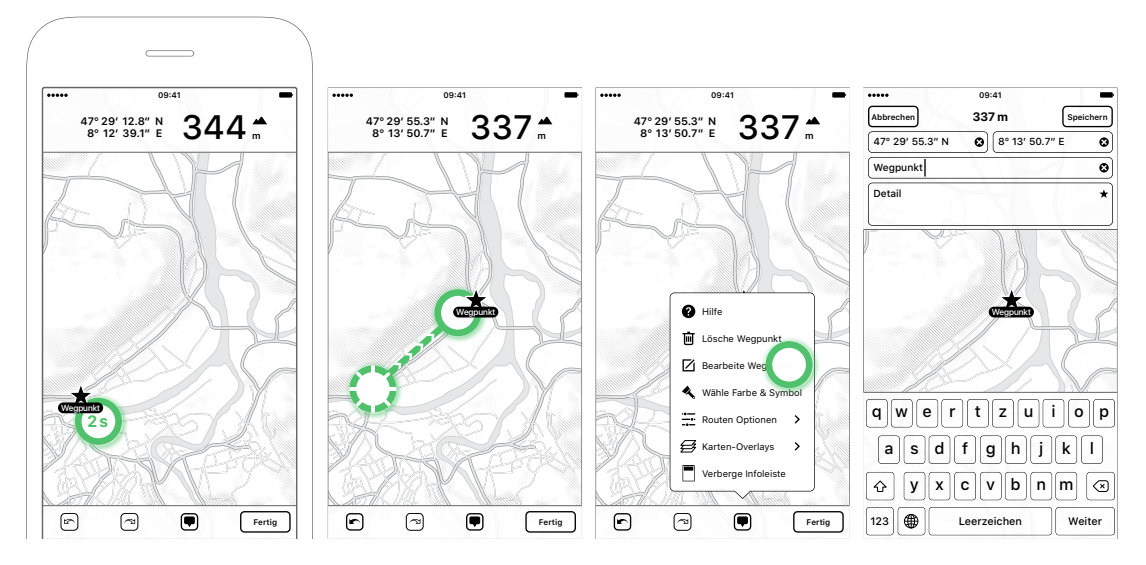

*Abbildung 2.17: Hinzufügen eines neuen Wegpunktes durch längeres Antippen > 2 Sek. — Verschiebe den Wegpunkt durch Ziehen über die Karte — Ändern des Namens oder Details des Wegpunktes — Eingeben der exakten Koordinaten oder Titel- und Detailinformationen*

Um einen weiteren Wegpunkt hinzuzufügen, tippe lange auf eine andere Position auf der Karte. Du kannst zwischen all Deinen Wegpunkten wechseln, indem Du darauf tippst. Der aktuell ausgewählte Wegpunkt wird mit einem schwarzen Hintergrund hinter seinem Namen markiert.

Im **Menü** gibt es ein paar Funktionen:

- **Lösche Wegpunkt:** Löscht den ausgewählten Wegpunkt.
- **Bearbeite Wegpunkt:** Hier kannst Du die Koordinaten-, Namen- und Detailinformationen manuell eingeben.
- **Wähle Farbe & Symbol:** Wähle eine Farbe und ein Icon für den Wegpunkt. Standardmässig verwenden wir einen roten Stern.
- **E Routen Optionen:** Legt die für das Routing verwendeten Optionen fest Routenoptionen haben keine Auswirkung auf das Setzen von Wegpunkten, siehe *[Touren](#page-18-1) [hinzufügen & bearbeiten](#page-18-1)*.
- $\textcircled{F}$  Karten-Overlays: Anzeigen/Verbergen von Overlays auf der Karte ansonsten haben Overlays keine Wirkung beim Setzen von Wegpunkten, siehe *[Touren hin](#page-18-1)[zufügen & bearbeiten](#page-18-1)*.

# <span id="page-23-0"></span>**2.10 Touren anzeigen**

In der Regel werden alle vorhandenen Touren als rote Linien auf der Karte dargestellt. Wenn Du sehr viele Touren in der gleichen Region hast, kann es verwirrend sein, wo die einzelnen Touren beginnen oder enden. Oder Du möchtest Dir eine saubere Karte ansehen und vorübergehend keine Touren anzeigen lassen.

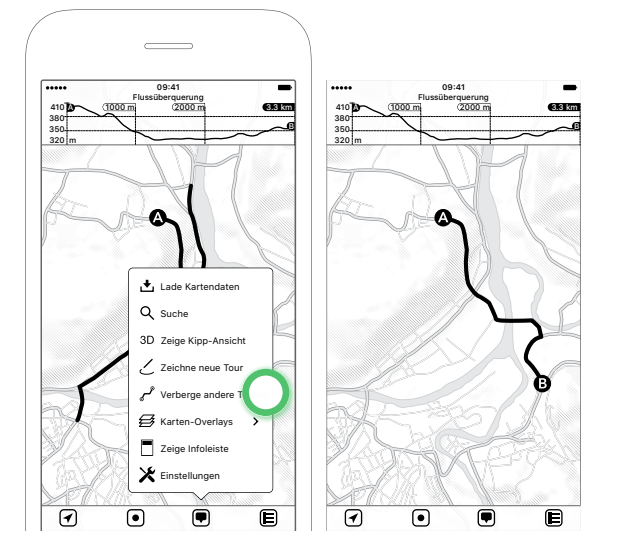

*Abbildung 2.18: Verberge Touren — Andere Touren vorübergehend ausblenden*

Dazu haben wir im **Menü:** verschiedene Touranzeige-Einstellungen:

- **Verberge alle Touren:** Wenn Du auf diesen Menüeintrag tippst, werden alle Touren vorübergehend ausgeblendet und Du siehst eine saubere Karte. Um alle Touren wieder anzuzeigen, tippe auf <sup>■→</sup> Zeige alle Touren.
- **Verberge andere Touren:** Wenn Du auf der Karte eine Tour auswählst und dann zum gehst, kannst Du alle anderen Touren auf der Karte vorübergehend ausblenden. Nun wird nur noch die ausgewählte Tour angezeigt (z.B. nützlich, wenn Du die ausgewählte Tour erwandern möchtest. Alle anderen Touren in dieser Region sind momentan unwichtig). Um wieder alle Touren anzuzeigen, tippe auf <sup>®→</sup> Zeige alle **Touren**.
- **Zoom selektierte Tour:** Wenn Du auf der Karte eine Tour auswählst, wird diese in voller Ausdehnung angezeigt, um einen besseren Überblick zu erhalten.

Du kannst auch einzelne Touren in der Touren-Verwaltung manuell ausblenden, indem Du die Sichtbarkeit änderst (z.B. wenn Du bestimmte Touren "archivieren" und nicht mehr anzeigen lassen möchtest) - siehe *[Touren-Verwaltung](#page-39-2) Sichtbarkeit*.

# <span id="page-24-0"></span>**2.11 Karten-Overlays anzeigen**

MapOut bietet ein paar Karten-Overlays, die Du in <sup>®→</sup> Karten-Overlays aktivieren kannst.

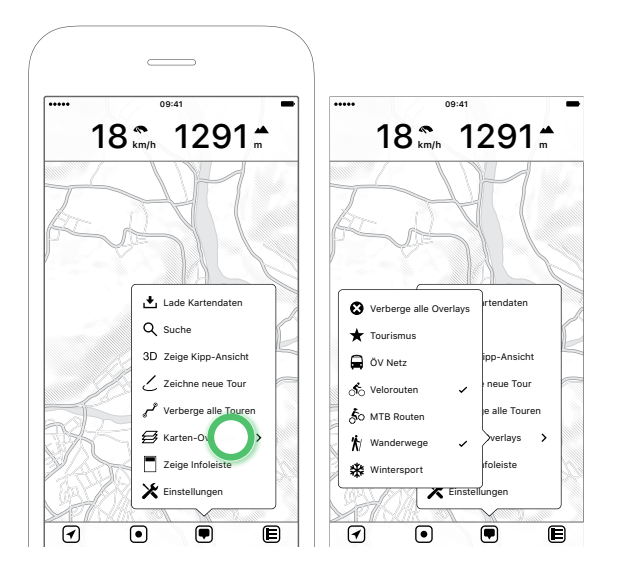

*Abbildung 2.19: Karten-Overlays öffnet Untermenü — Mehrere Overlays können aktiviert oder deaktiviert werden*

Hier kannst Du mehrere Overlays schnell aktivieren oder deaktivieren. Alle aktivierten Overlays haben eine Markierung  $\vee$  auf der rechten Seite. Um alle Überlagerungen zu entfernen oder zu aktivieren, tippt man auf das Element ganz oben: **Verberge alle Overlays** oder **Zeige alle Overlays**.

Während die Overlays auf der Karte angezeigt werden, kannst Du auf die Overlays tippen, um zusätzliche Informationen (z.B. den Namen) zusammen mit dem Höhenprofil in der Infoleiste anzuzeigen.

### <span id="page-24-1"></span>**Tourismus**

Zeigt eine touristische Overlay-Ansicht an, die Hotels, Restaurants und Sehenswürdigkeiten besser hervorhebt.

## <span id="page-24-2"></span>**ÖV Streckennetz**

Zeigt Bahn-, Strassenbahn- und Busnetze sowie Haltestellen in einer bläulichen Farbe an.

#### <span id="page-25-0"></span>**Velorouten**

Zeigt Velorouten (Hochdeutsch: Radrouten oder Fahrradrouten) und Wanderwege auf der Karte in grünlicher Farbe an.

### <span id="page-25-1"></span>**MTB Routen**

Zeigt Mountainbike-Routen auf der Karte in grünlicher Farbe an. Wenn vorhanden wird auch der Schwierigkeitsgrad angezeigt, z.B. "MTB 2<sup>\*</sup>". Die Skala ist aus OpenStreet-Map<sup>3</sup> entnommen.

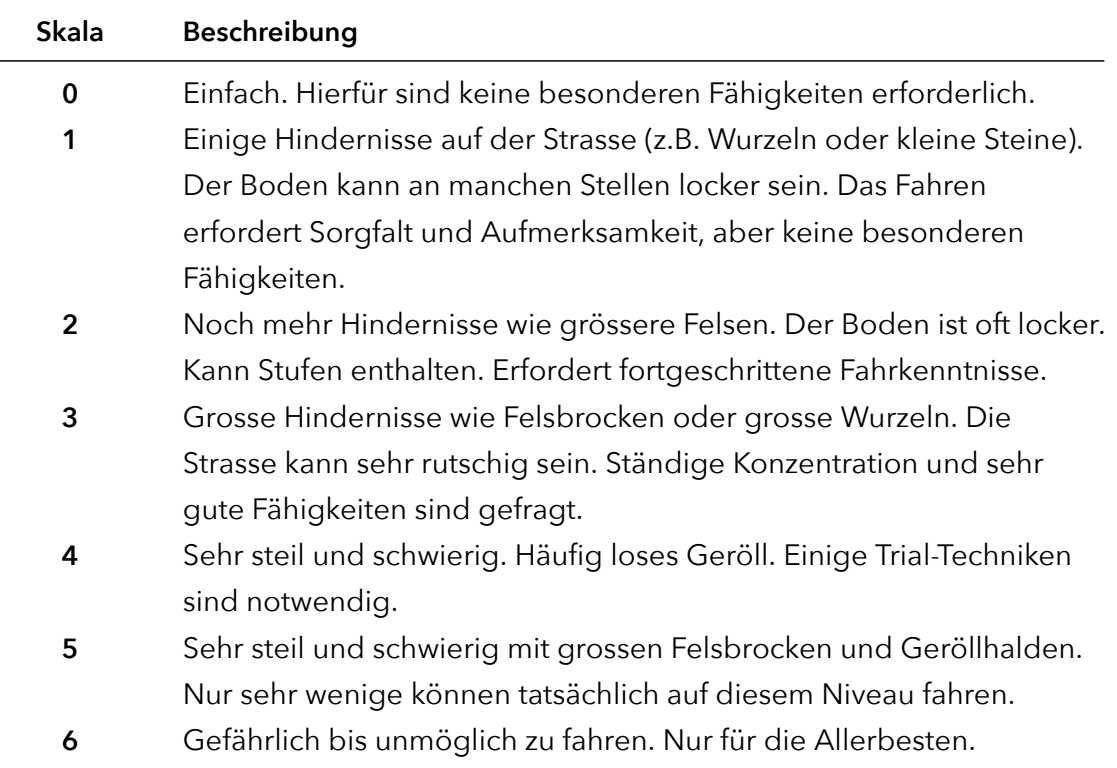

### <span id="page-25-2"></span>**Wanderwege**

Zeigt Wanderrouten auf der Karte in violetter Farbe an. Wenn vorhanden, wird auch die SAC Wanderskala (Schweizer Alpen-Club Klassifizierung) angezeigt, z.B. "T2". Die Skala ist aus OpenStreetMap<sup>4</sup> entnommen.

<sup>3</sup><http://wiki.openstreetmap.org/wiki/DE:Key:mtb:scale>

<sup>4</sup>[http://wiki.openstreetmap.org/wiki/DE:Key:sac\\_scale](http://wiki.openstreetmap.org/wiki/DE:Key:sac_scale)

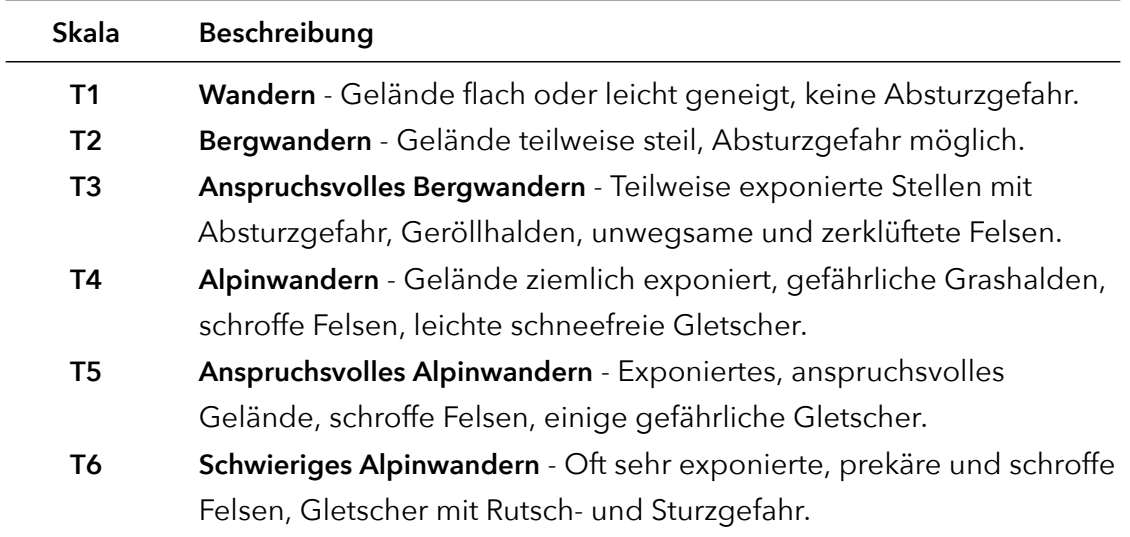

#### <span id="page-26-0"></span>**Wintersport**

Anzeige von Skipisten, Langlaufloipen und Schlittenbahnen. Die Skipisten sind nach Schwierigkeitsgrad (grün, blau, rot, schwarz) farblich gekennzeichnet und ein Richtungspfeil zeigt die Abfahrtsrichtung an. Die Langlaufloipen sind dunkelviolett, die Schlittenspuren gelblich gefärbt.

## <span id="page-26-1"></span>**2.12 Hinzufügen & Korrigieren von Kartendaten**

MapOut verwendet Kartendaten von OpenStreetMap.org<sup>5</sup>. OpenStreetMap ist ähnlich wie Wikipedia — aber für Kartendaten: Jeder ist eingeladen, ein Gebiet zu kartieren, Strassen und Gebäude hinzuzufügen oder Fehler zu korrigieren. Wenn Du die Karte verbessern möchtest oder Fehler gefunden hast, kannst Du die Karte direkt auf Open-StreetMap.org mit Deinem Computer bearbeiten. Der einfachste Weg zum Editieren ist die Auswahl von **Edit** (Editieren) in der oberen linken Ecke — rechts neben dem Open-StreetMap Logo. Es gibt mehrere Editoren, aber wir mögen den **iD** In-Browser-Editor am liebsten - er bietet viele Funktionen und ist einfacher zu bedienen als die anderen.

Wenn Du auf **Edit with iD** (Bearbeiten mit iD) klickst und kein OpenStreetMap-Konto hast, wirst Du gebeten, zuerst eines zu registrieren. Nach der Registrierung kannst Du loslegen. Am einfachsten ist die Korrektur von Fehlern: Du kannst Rechtschreibfehler bei Strassen korrigieren oder den Strassenverlauf ändern. Das Hinzufügen von wichtigen

<sup>5</sup><http://openstreetmap.org>

Punkten (z.B. Restaurants, Aussichtspunkte) ist ebenfalls eine relativ einfache Aufgabe, und der iD-Editor hilft Dir, die für jeden Typ relevanten Informationen hinzuzufügen (z.B. ein Restaurant hat normalerweise einen Namen, eine Küchen-Kategorie, …).

Wir laden wöchentlich die neuesten Daten — jede Ergänzung auf OpenStreetMap.org wird also innerhalb weniger Tage in MapOut hinzugefügt.

# <span id="page-28-0"></span>**Kapitel 3**

# **Touren-Verwaltung**

Die Touren-Verwaltung ist der Bereich, in dem alle Deine Touren<sup>1</sup> gespeichert und organisiert werden. Auf dem iPhone wird die Touren-Verwaltung in einem separaten Bildschirm angezeigt, während er auf einem iPad daneben im rechten Teil des Bildschirms angezeigt wird.

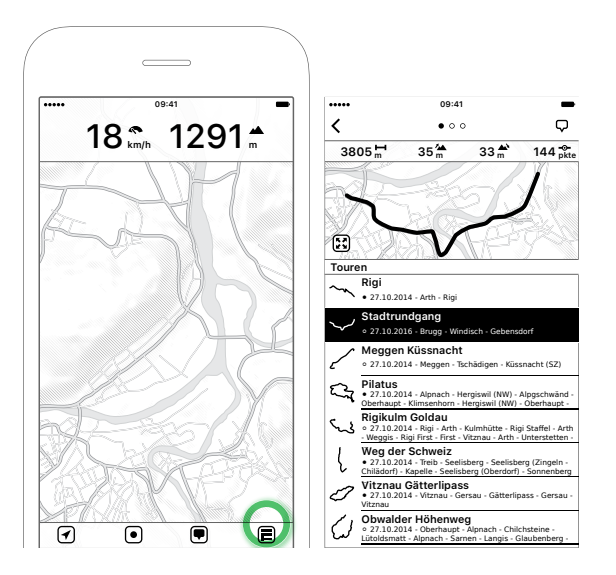

*Abbildung 3.1: Die Touren-Verwaltung anzeigen*

# <span id="page-28-1"></span>**3.1 Übersicht**

Die Verwaltung gliedert sich in drei Bereiche:

<sup>&</sup>lt;sup>1</sup> Manchmal auch als Track oder GPX-Track bekannt.

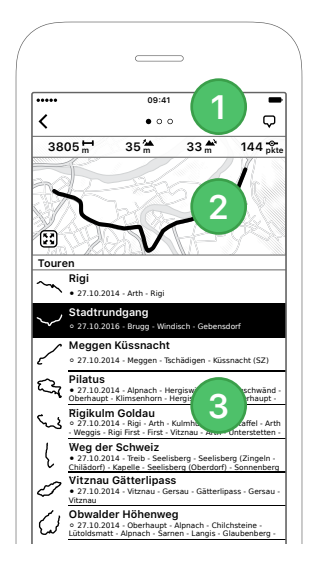

*Abbildung 3.2: Die drei Teile der Touren-Verwaltung: Navigationsleiste, Informationsansicht, Tourenliste*

- 1. Navigationsleiste: Es gibt ein " < " auf der linken Seite, um zur Karte zurückzukehren (auf dem iPad gibt es anstelle ein "X", um die Touren-Verwaltung schnell zu schliessen). Auf der rechten Seite befindet sich ein Aktionsknopf, der seine Funktion je nach aktuellem Kontext ändern kann (es kann ein Menüknopf  $\nabla$ , ein Editierknopf Ø oder ein Login-Knopf sein). In der Mitte befindet sich drei Punkte als Scroll-Kennzeichen, wenn die Informationssicht zusätzliche Seiten hat.
- **2. Informationsansicht:** Hier werden die Details der ausgewählten Tour angezeigt oder ein Hilfetext, wie man Touren importiert. Es wird zunächst eine Übersichtskarte angezeigt, kann aber horizontal gescrollt werden, um ein Höhenprofil für die Tour und Metadaten (Name, Beschreibung, …) anzuzeigen.
- **3. Tourenliste:** Links ist immer ein Vorschaubild der Tour zu sehen, gefolgt von Titel, Beschreibung und Erstellungsdatum der Tour. Der Punkt links neben dem Erstellungsdatum zeigt die Farbe der Tour oder des Wegpunktes an.

## <span id="page-29-0"></span>**3.2 Informationsansicht**

Wenn Du in der untenstehenden Liste auf eine Tour tippst, wird Dir hier eine Übersichtskarte angezeigt. Du kannst diese Ansicht durchblättern, um eine Höhenansicht oder Metadaten der Tour zu sehen.

Wenn Du eine Tour auswählst, wird eine Übersichtskarte und einige Statistik-Informationen angezeigt:

- **Distanz:** Die Gesamtlänge der Tour.
- **Anstieg:** Der ansteigende Höhenunterschied (Höhenmeter).
- **Abstieg:** Der absteigende Höhenunterschied (Höhenmeter).
- **Wegpunkte:** Die Anzahl der Wegpunkte ("pkte" = Punkte), aus der die Tour besteht. Eine sehr detaillierte Tour enthält normalerweise viele Punkte, so dass alle Kurven schön dargestellt sind. Einige Touren (häufig importierte) sind manchmal grob und bestehen nur aus wenigen Wegpunkten und man kann sie verbessern, indem man *Schnapp auf Wegnetz* wie in Abschnitt *[Touren hinzufügen & bearbei](#page-18-1)[ten](#page-18-1)* beschrieben benutzt.

Links unten befindet sich ein Zoom-Knopf  $\mathbf{E}$ , um die Tour auf der Hauptkarte anzuzeigen. Wenn Du den Kartenausschnitt für diese Tour noch nicht heruntergeladen hast, erscheint rechts unten ein Download-Knopf<sup>®</sup>.

Die Tourübersichten werden standardmässig auf einer schwarz-weissen Karte rot dargestellt. Du kannst die Karte in **Einstellungen Touren-Verwaltung Kartenübersicht** auf eine farbige Karte umstellen.

Wenn keine Tour ausgewählt ist, wird eine Kurzhilfe angezeigt, wie Du Touren importieren oder ein MapOut.me Konto anlegen kannst.

# <span id="page-30-0"></span>**3.3 Tourenliste**

Wenn Du einige Touren importiert, gezeichnet oder aufgezeichnet hast, werden sie hier aufgelistet. Du kannst ein Vorschaubild, den Titel, das Erstellungsdatum und einige Details zu Deiner Tour sehen. Immer wenn eine Tour mehrere Abschnitte (Wege, Wegpunkte) enthält, wird rechts ein <sup>@</sup> angezeigt. Tippe darauf und Du kannst alle Wegabschnitte und Wegpunkte dieser Tour sehen.

Um eine Aktion auf einer Tour auszuführen (z.B. Verschicken, Bearbeiten oder Löschen), tippe > 2 Sekunden darauf oder wähle das Symbol **Menü** <sub>Poben rechts auf dem Bild-</sub> schirm. Beide Methoden zeigen dann ein Popup-Menü mit allen verfügbaren Aktionen an.

Die Reihenfolge der Touren kannst Du unter **Einstellungen Touren-Verwaltung Sortierung** einstellen.

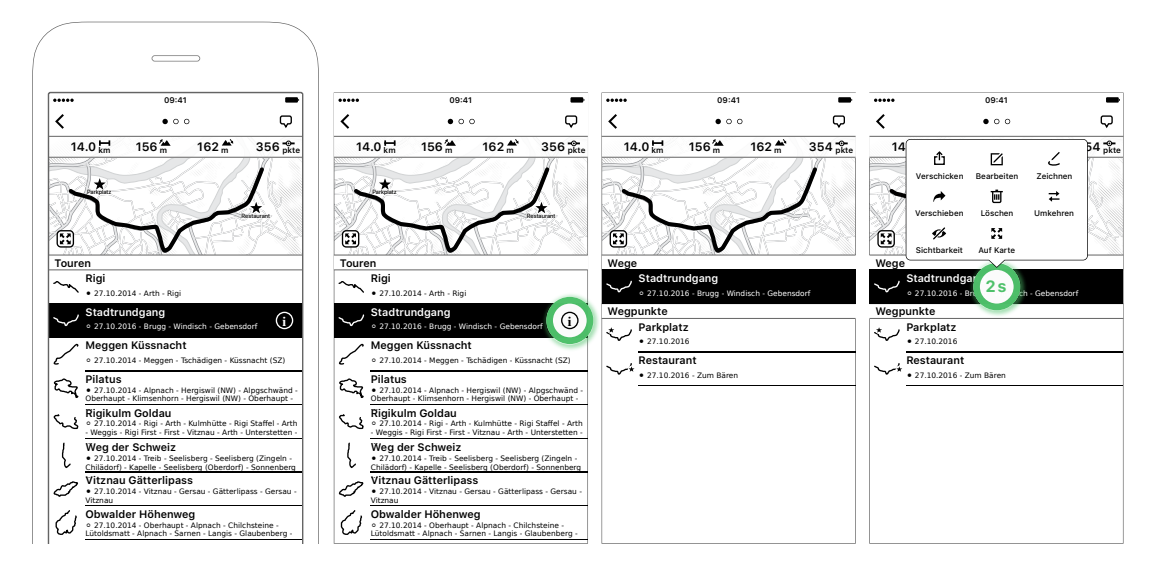

*Abbildung 3.3: Tourenliste mit ausgewähltem "Stadtrundgang" — Tippe auf die Info-Schaltfläche, um Details zur Tour anzuzeigen — Detaillierte Wegabschnitte und Wegpunkte der Tour — Langes Tippen auf eine Strecke (oder Tour, Wegpunkt) zeigt ein Popup-Fenster mit verfügbaren Aktionen*

Du kannst die Liste auch hierarchisch organisieren, indem Du Ordner oder sogar Unterordner anlegst. Ordner werden immer am Ende der Liste angezeigt. Das Erstellen von Ordnern erfolgt mit der Aktion **Verschieben** — siehe *[Verschieben](#page-36-2)* weiter unten.

## <span id="page-31-0"></span>**3.4 Touren importieren**

Neben dem direkten Zeichnen oder Aufzeichnen von eigenen Touren findet man Touren im Internet - meist GPX-Dateien. Es gibt zwei Möglichkeiten, sie in MapOut zu importieren. Entweder Du registrierst ein kostenloses MapOut.me Konto und nutzt den Importservice — oder Du kannst GPX Dateien direkt mit MapOut öffnen.

#### <span id="page-31-2"></span><span id="page-31-1"></span>**MapOut.me Konto**

Am einfachsten ist es, wenn Du einen MapOut.me Konto registrierst. Du bekommst Deine eigene "*Benutzername*@mapout.me" E-Mail-Adresse. An diese Adresse kannst Du dann E-Mails mit Anhängen<sup>2</sup> senden und alle enthaltenen Touren werden automatisch in Deine Tourenliste importiert.

<sup>2</sup>Aus technischer Sicht verwenden wir *gpsbabel* von <https://www.gpsbabel.org> auf unseren Servern, so dass wir jedes Format importieren können das gpsbabel auch unterstützt. Z.B. GPX, KML, KMZ, …

Wenn Du Deine noch leere Tourliste zum ersten Mal öffnest, wird ein Hilfebildschirm angezeigt und oben rechts auf dem Bildschirm erscheint ein **Login** Knopf. Du kannst Dich jetzt entweder registrieren oder Dich mit Deinem Konto anmelden. Der gewählte Benutzername wird Dein Kontoname (z.B. mit einem Benutzernamen *happy* bekommst Du *happy*@mapout.me als Deine E-Mail-Adresse).

Wir geben Deine E-Mail-Adresse nicht an Dritte weiter und spammen Dich auch nicht. Die E-Mail-Adresse wird nur dann verwendet, wenn Du Dein Konto-Passwort vergessen hast und ein Passwort zurücksetzen lassen möchtest oder für andere kontobezogene Angelegenheiten.

Es gibt keine Pflicht, ein Konto zu eröffnen — alle anderen Funktionen von MapOut funktionieren gleichermassen gut mit oder ohne Konto.

Du kannst auch ZIP-Dateien (komprimierte Dateien) an Deine mapout.me Adresse senden. Wenn Du Deine Dateien in einem ZIP mit Ordnern und Unterordnern strukturierst, werden sie in der gleichen hierarchischen Struktur importiert. Dies kann nützlich sein, wenn Du eine grosse Anzahl von Touren importieren möchten.

Wenn Du eine Tour in einen speziellen Ordner in MapOut importieren möchtest, kannst Du den Betreff der E-Mail mit einem Bindestrich "/" gefolgt von einem Ordnernamen (und Unterordnernamen) beginnen. Wenn Du z.B. eine Tour an Deine mapout.me Adresse schickst und die Betreffzeile mit "/Urlaubstouren/Tag 1" schreibst, werden sie direkt in den Ordner "Urlaubstouren" und dessen Unterordner "Tag 1" importiert. Wenn die Ordner noch nicht existieren, werden sie beim Import automatisch angelegt.

#### <span id="page-32-0"></span>**Direktimport**

Es besteht auch die Möglichkeit, Touren direkt zu importieren, indem man den Apple Standardmechanismus verwendet, um Dateien mit Apps zu öffnen. Momentan werden nur GPX-Dateien für den direkten Import unterstützt. In der Regel wählst Du in einer iOS-Applikation "Öffnen mit …" und wählst dann "Nach MapOut kopieren". Die Tour wird dann importiert.

• **Beispiel mit Apple Mail:** Wenn Du eine Tour als Anhang mit der Mail App erhalten hast, lade den Anhang herunter, indem Du darauf tippst. Dann tippe > 2 Sekunden darauf und ein Teilen-Dialog wird angezeigt. Suche nun "MapOut" in der Liste und tippe auf "Nach MapOut kopieren".

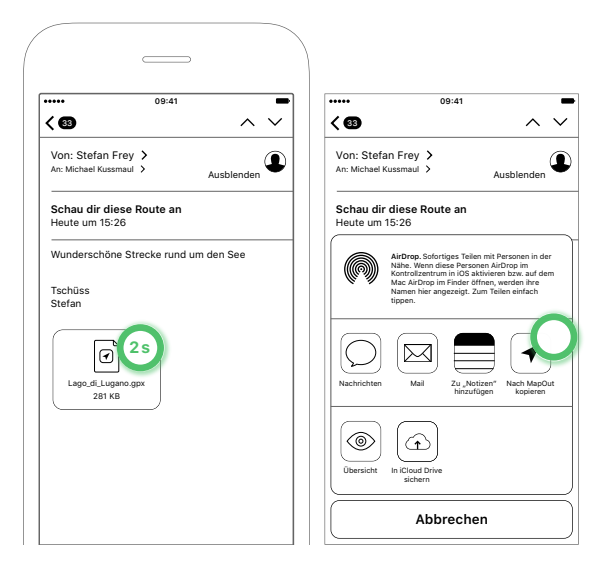

*Abbildung 3.4: Via E-Mail importieren*

• **Beispiel mit Apple Safari:** Wenn Du eine GPX-Datei heruntergeladen hast, kannst Du entweder **In "MapOut" öffnen** wählen oder auf **Mehr …** tippen, wenn eine andere Anwendung vorgeschlagen wurde. Das Dialogfenster **Mehr …** zeigt wieder alle Anwendungen an, die GPX-Dateien öffnen können - scroll, bis Du "MapOut" findest und wähle "Nach MapOut kopieren".

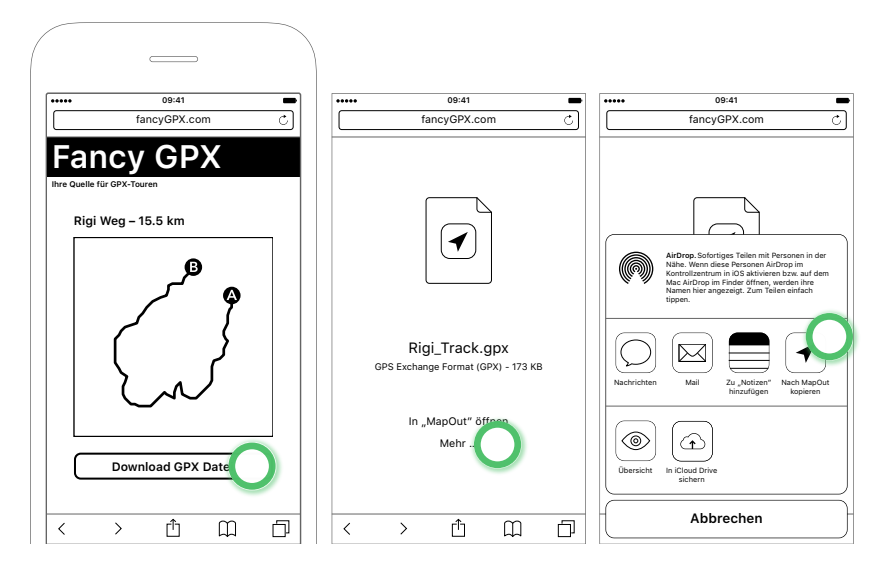

*Abbildung 3.5: Via Safari importieren*

# <span id="page-34-0"></span>**3.5 Verschicken**

Touren und Wegpunkte können mit anderen geteilt werden. Tippe für > 2 Sekunden auf eine Tour (oder tippe auf das Menü <sup>D</sup> in der oberen rechten Ecke des Bildschirms) und ein Popup-Fenster wird eingeblendet. Bei der Auswahl von "Verschicken" wird der standardmässige Apple-Freigabedialog angezeigt. Abhängig von den Möglichkeiten Deines Ziels exportieren wir die Tour entweder als Bild (z.B. wenn Du sie in Dein Fotoalbum exportieren willst), als GPX-Datei oder beides.

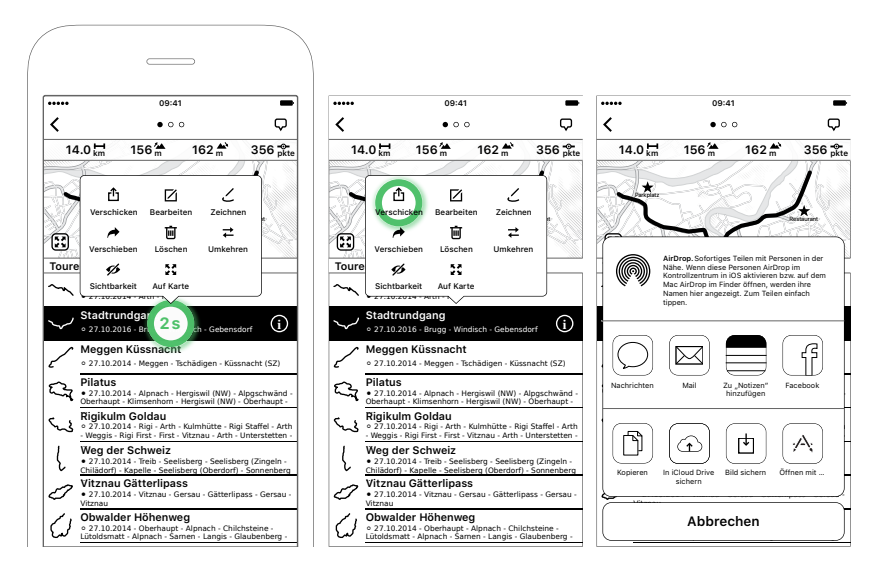

*Abbildung 3.6: Eine Tour verschicken*

Es stehen mehrere Methoden zur Verfügung, und je nachdem, welche Apps Du auf Deinem Gerät installiert hast, können andere verfügbar werden. Hier ist eine Liste mit standardmässigen Freigabeziele:

- **AirDrop:** Dies ist praktisch, wenn Du möglichst schnell eine Tour auf ein anderes Gerät übertragen möchtest (z.B. von Deinem iPad auf Dein iPhone oder Mac). Dies funktioniert in der Regel auch, wenn Du komplett offline bist.
- **Mail:** Damit wird ein Übersichtsbild Deiner Tour sowie eine GPX-Datei zu einer E-Mail hinzugefügt. Der Standard-E-Mail-Editor wird angezeigt, wo Du einen Empfänger hinzufügen, den Betreff ändern und Text eingeben kannst. Du kannst das Übersichtsbild auch löschen, wenn Du nur die GPX-Tourendatei versenden möchtest.
- **Facebook/Twitter:** Du kannst Deine Tour direkt über Dein bevorzugtes Social-Media-Netzwerk veröffentlichen. Da die meisten keine GPX Dateianhänge im Beitrag unterstützen (nur Text und Bilder sind normalerweise erlaubt), werden wir

Deine Tour auf einen unserer Server hochladen und den Link einer "Mini-Seite"<sup>3</sup> Deinem Beitrag hinzufügen. Diese "Mini-Seite" hat ein Tourübersichtsbild und ermöglicht es den Empfängern, die GPX-Datei direkt von dort herunterzuladen. Du kannst diese "Mini-Seite" auch auf Deiner eigenen Webseite einbinden, wenn Du möchtest.

- **Kopieren:** Du kannst Deine Tour in die Zwischenablage kopieren. Ähnlich wie Facebook/Twitter laden wir Deine Tour auf einen unserer Server hoch und fügen den Link zur "Mini-Seite" in die Zwischenablage ein. Diesen Link kannst Du nun in jede beliebige App (Mail, Textverarbeitungs-App, …) einfügen und die Empfänger können dann direkt von diesem Link Deine Tour herunterladen.
- **Bild sichern:** Speichert ein Tourübersichtsbild in das Fotoalbum. Die Auflösung dieses Bildes ist ausreichend gross (2048 x 2048 Pixel), um es in eigene Publikationen oder Webseiten einzubinden.
- **Öffnen mit …:** Es wird eine Liste von Apps angezeigt, die Du auf Deinem Gerät installiert hast und GPX-Dateien öffnen können. Tippe auf eine Anwendung, um die Datei zu öffnen/importieren. Dies ist praktisch, wenn Du Deine Tour in eine andere App exportieren möchtest.

# <span id="page-35-0"></span>**3.6 Bearbeiten**

Hier kannst Du die Metadaten der Tour oder des Wegpunktes ändern. Tippe auf den zu ändernden Text und es wird ein Texteditor angezeigt.

Folgende Metadaten können bearbeitet werden:

- **Name:** Name (Titel) der Tour. Du siehst den Namen auf der Karte, wenn Du auf eine Tour tippst und auch in der Tourliste.
- **Detail:** Die Details der Tour kann ein beliebiger Text sein. Wenn Du eine Tour aufnimmst, füllen wir sie mit den Städten/Dörfern auf, die Du passiert hast.
- **Autor:** Du kannst einen Autor zur Tour hinzufügen. Für aufgezeichnete oder gezeichnete Touren ist dies das Autorenfeld, das in **Einstellungen Allgemein Autor** eingestellt ist.
- **Copyright:** Falls Du Deine Copyright-Informationen hinzufügen möchtest. Wenn Du die Tour von einer Internetseite importiert hast, kann es sein, dass diese Seite

<sup>3</sup>Siehe <http://tour.mapout.me/3FUkjR+lRE+TGPLyufeOBw> als Beispiel einer solchen "Mini-Seite".

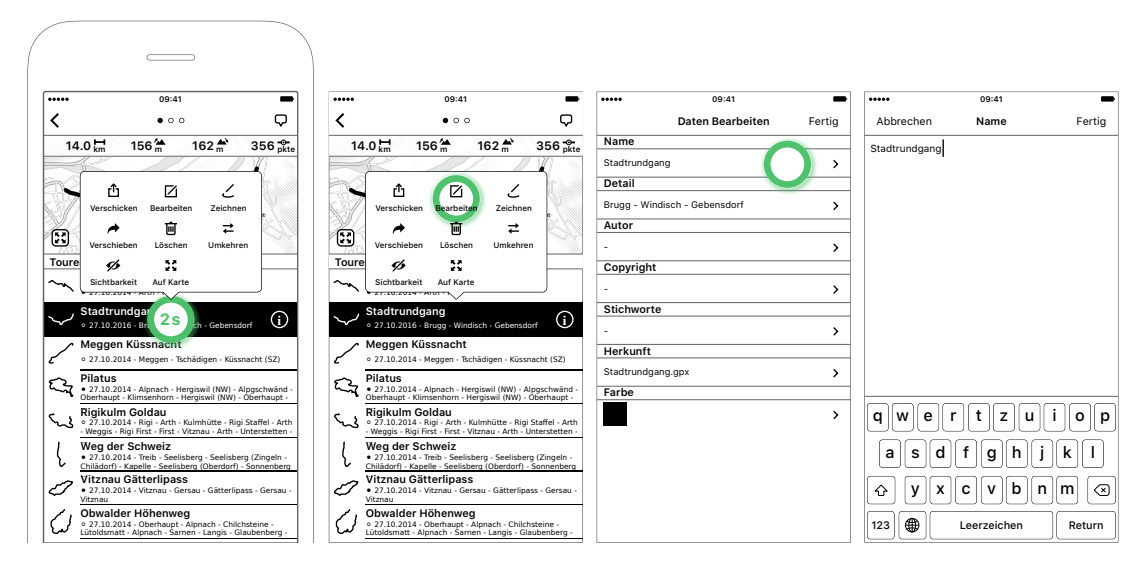

*Abbildung 3.7: Eine Tour bearbeiten*

besondere Copyright-Anforderungen hat (z.B. ob es Dir erlaubt ist, diese Tour zu teilen).

- **Stichworte:** Du kannst eigene Stichworte zu Deiner Tour hinzufügen.
- **Herkunft:** Du kannst dieses Feld bearbeiten, aber normalerweise wird es von MapOut ausgefüllt, um anzuzeigen, woher diese Tour kommt. Wenn Du z.B. eine Tour aufgezeichnet hast, wird sie auf "Aufgezeichnet *Datum*" gesetzt oder wenn Du eine Tour gezeichnet hast, wird sie auf "Gezeichnet *Datum*" gesetzt. Und wenn Du diese Tour importierst, wird sie normalerweise auf den ursprünglichen Dateinamen oder die URL der Website gesetzt (z.B. Grosse\_Tour.gpx).
- **Farbe / Farbe & Symbol:** Legt die Farbe einer Tour fest. Für Wegpunkte kannst Du zusätzlich ein Icon setzen.

## <span id="page-36-0"></span>**3.7 Zeichnen**

<span id="page-36-2"></span>Hier kannst Du Teile der Tour neu zeichnen. Dadurch öffnet sich der Zeicheneditor. Siehe Abschnitt *[Touren zeichnen](#page-16-2)* für Details.

## <span id="page-36-1"></span>**3.8 Verschieben**

Du kannst Deine Touren hierarchisch in eine Ordnerstruktur gliedern. Um eine Tour, einen Tourabschnitt oder Wegpunkt zu verschieben, tippe > 2 Sekunden lang darauf (oder tippe auf das Menü<sup>p</sup> in der oberen rechten Ecke des Bildschirms) und ein Popup-

Fenster wird eingeblendet. Wähle **Verschieben** aus und es wird ein Verschieben-Dialog angezeigt, in dem Du entweder ein Ziel auswählst - oder einen neuen Ordner hinzufügen kannst (ganz unten in der Liste).

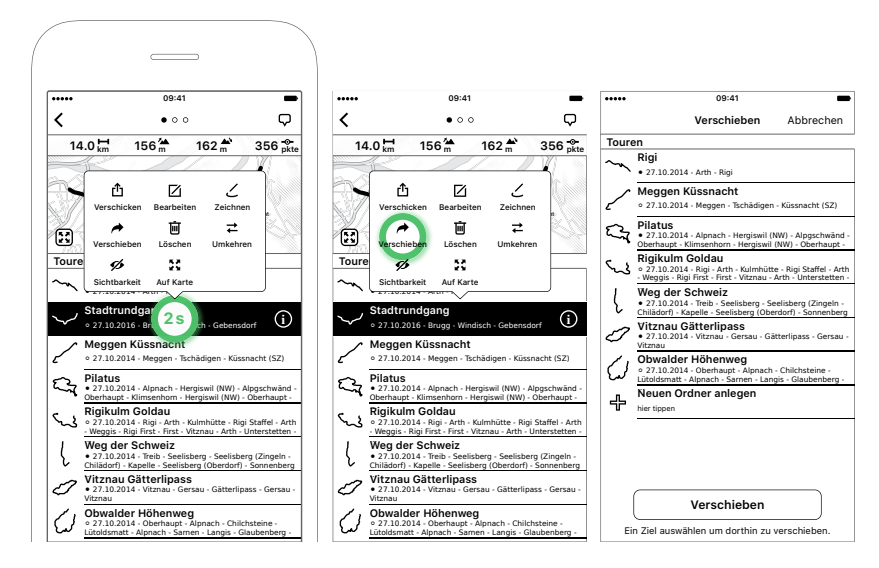

*Abbildung 3.8: Eine Tour verschieben, mit einer anderen Tour verschmelzen oder in einen neuen Ordner verschieben*

Wenn Du noch keinen existierenden Ordner hast, erstelle einen, indem Du **Neuen Ordner anlegen** am Ende der Liste antippst. Du wirst aufgefordert, einen Namen und optional einen Detailtext anzugeben.

Du kannst eine Tour, einen Wegabschnitt oder einen Wegpunkt in einen anderen Ordner oder eine andere Tour verschieben:

- **In einen Ordner verschieben:** Damit kannst Du Deine Touren organisieren, z.B. um verschiedene Touren einer Region zusammenzufassen. Du kannst auch Tourabschnitte oder Wegpunkte extrahieren und aus einer Tour heraus verschieben.
- **In eine andere Tour verschieben:** Möglicherweise hast Du mehrere Wegpunkte und willst sie alle zusammen in eine eigene Tour legen oder Du möchtest mehrere Tracks zu einer Tour kombinieren. Dann verschieben sie einfach in eine Tour statt in einen Ordner.

## <span id="page-37-0"></span>**3.9 Löschen**

Um eine Tour, einen Wegabschnitt oder einen Wegpunkt zu löschen, tippe > 2 Sekunden lang darauf (oder tippe auf das **Menü**  $\heartsuit$  in der oberen rechten Ecke des Bildschirms), und ein Popup erscheint. Wähle **Löschen**, um sie endgültig zu löschen.

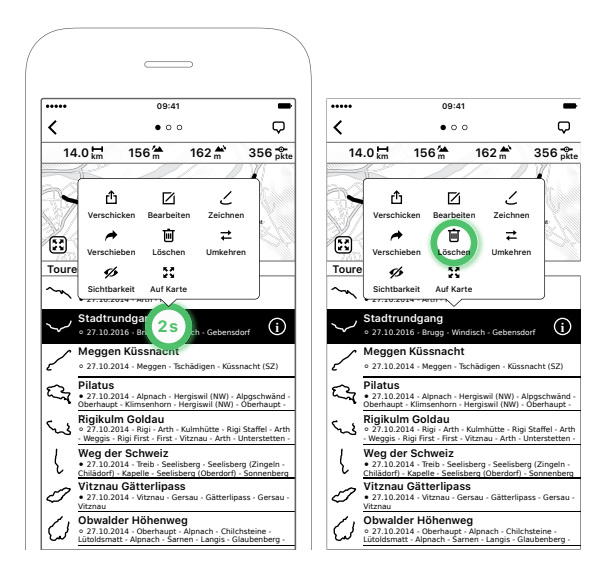

*Abbildung 3.9: Tour löschen*

Alternativ kannst Du die Tour auch nach links streichen, um sie zu löschen. In der Sprache von Apple wird dies als "swipe-to-delete" bezeichnet.

# <span id="page-38-0"></span>**3.10 Umkehren**

Manchmal möchte man eine Tour in die andere Richtung laufen/radeln und auch das Höhenprofil umgekehrt sehen.

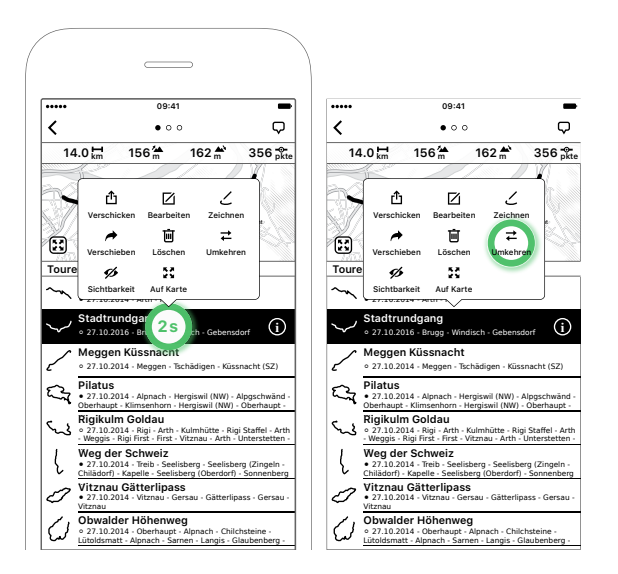

*Abbildung 3.10: Tour umkehren*

Um eine Tour oder einen Tourabschnitt umzukehren, tippe für > 2 Sekunden darauf (oder tippe auf das **Menü**  $\heartsuit$  in der oberen rechten Ecke des Bildschirms) und ein Popup erscheint. Wähle **Umkehren**, um die Richtung der Tour zu ändern.

## <span id="page-39-2"></span><span id="page-39-0"></span>**3.11 Sichtbarkeit**

Wenn Du viele Touren auf Deinem Gerät gespeichert hast, kann die Hauptkarte überfüllt werden - besonders wenn viele Touren die gleiche Region abdecken. Du kannst einige Deiner Touren und sogar ganze Ordner ausblenden. Versteckte Touren und Ordner sind mit einem durchgestrichenem Augensymbol  $\mathcal{P}$  markiert.

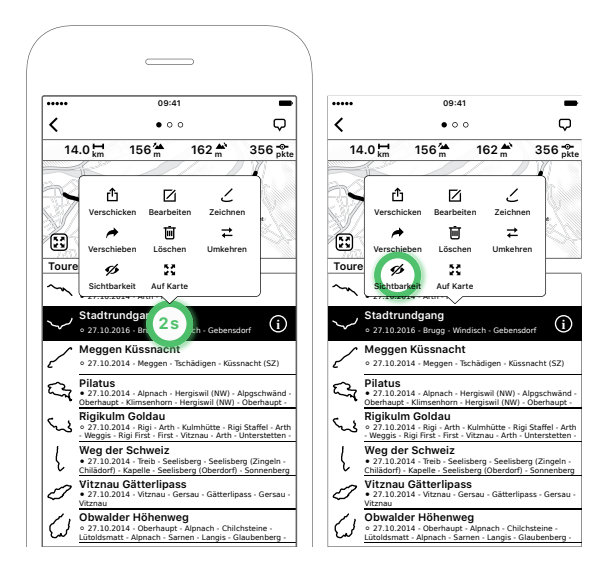

*Abbildung 3.11: Sichtbarkeit einer Tour ändern*

Wenn Du einen Ordner ausblendest, werden auch alle enthaltenen Touren ausgeblendet. Wenn Du später eine bestimmte Tour in diesem versteckten Ordner einblendest, wird der enthaltene Ordner mit einem gestrichelten Augensymbol angezeigt  $\mathcal{P}$ , was bedeutet: Der Inhalt dieses Ordners ist nur teilweise unsichtbar.

## <span id="page-39-1"></span>**3.12 Auf Karte zeigen**

Um schnell die gesamte Tour, den Wegabschnitt oder Wegpunkt auf der Hauptkarte anzuzeigen, tippe auf **Auf Karte** und die Karte wird direkt auf dieser Tour zentriert.

# <span id="page-40-0"></span>**3.13 Karte Laden**

Wenn Du noch keine Kartendaten für die von dieser Tour abgedeckte Region heruntergeladen hast, werden alle benötigten Bereiche für einen direkten Download ausgewählt.

# <span id="page-41-0"></span>**Kapitel 4**

# **Einstellungen**

Es gibt einen allgemeinen Einstellungsbereich, über den Du alle konfigurierbaren Elemente einstellen kannst. Er ist in der Kartenansicht verfügbar, wenn Du auf <sup>®→</sup> Einstel**lungen** tippst.

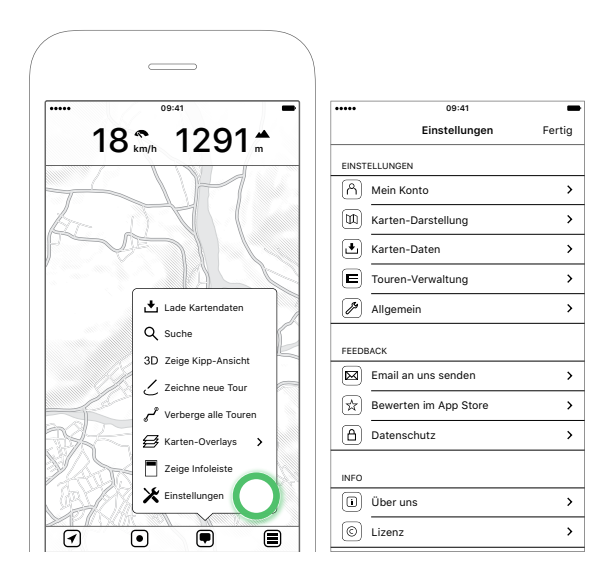

*Abbildung 4.1: Öffnen der wichtigsten App-Einstellungen*

## <span id="page-41-1"></span>**4.1 Mein Konto**

Du kannst ein neues MapOut.me Konto registrieren oder Dich in ein bestehendes einloggen. Ein Account ist nicht zwingend erforderlich und dient lediglich dazu, Touren (z.B. GPX-Tracks) einfacher in MapOut importieren zu können. Wenn Du Dich registrierst, bekommst Du Deine eigene *"Benutzername"@mapout.me* E-Mail-Adresse und kannst Tracks per E-Mail an MapOut senden. Siehe *[Touren importieren / MapOut.me Konto](#page-31-2)* weiter oben.

### <span id="page-42-0"></span>**Registrieren**

Registriere ein neues MapOut-Konto:

- **Benutzername:** Dies ist Dein MapOut.me Kontoname. Wenn Du z.B. *happy* wählst, ist Deine resultierende E-Mail-Adresse *happy@mapout.me*. Da die resultierende E-Mail-Adresse eine gültige sein muss, sind bestimmte Zeichen nicht erlaubt, so dass nur Buchstaben (kein Leerzeichen), Zahlen, Punkt, \_ und - als Benutzername erlaubt sind.
- **Passwort:** Dies ist Dein Passwort, wenn Du Dich später erneut anmelden möchtest (z.B. an einem anderen Gerät).
- **Email:** Dies ist Deine persönliche E-Mail-Adresse und wird nur für die Rücksetzung von Passwörtern oder Kontoangelegenheiten verwendet. Wir werden Deine E-Mail-Adresse nicht weitergeben oder anderweitig missbrauchen.

#### <span id="page-42-1"></span>**Login**

Logge Dich in Dein vorhandenes MapOut-Konto ein:

- **Benutzername:** Dies ist Dein MapOut.me Kontoname. Bitte beachten: Dies ist nicht Deine E-Mail-Adresse. Wenn Du also bereits *happy@mapout.me* registriert hast, ist Dein Benutzername nur *happy*.
- **Passwort:** Gib Dein MapOut.me Passwort ein. Falls Du Dein Passwort vergessen hast, tippe im unteren linken Teil des Bildschirms auf **Passwort vergessen?** Es wird eine E-Mail an Deine hinterlegte E-Mail-Adresse gesendet, die Du bei der Registrierung angegeben hast.

#### <span id="page-42-2"></span>**Logout**

Wenn Du eingeloggt bist, ändert sich die Seite *Mein Konto* und statt *Registrieren* und *Login* siehst Du *Logout* und *Passwort ändern*. *Logout* loggt Dich einfach von Deinem aktuellen MapOut.me Konto aus.

## <span id="page-43-0"></span>**Passwort ändern**

Hier kannst Du Dein vorhandenes MapOut.me Passwort ändern. Du musst Dein aktuelles Passwort eingeben und kannst dann ein neues wählen.

## <span id="page-43-1"></span>**4.2 Karten-Darstellung**

In diesem Abschnitt kannst Du das Aussehen der Karte ändern und konfigurieren, welche Karten-Overlays aktiviert werden sollen.

## <span id="page-43-2"></span>**Schriftgrösse**

Zeichnet alle Beschriftungen auf der Karte (Strassennamen, Ortsnamen, …) mit grösserem oder kleinerem Text. Der Standardwert ist *Normal*.

#### <span id="page-43-3"></span>**Strassenbreite**

Zeichnet alle Strassen auf der Karte mit breiteren oder schmaleren Linien. Der Standardwert ist *Normal* und im Vergleich zu anderen Karten werden bei uns die Strassen meist etwas schmaler dargestellt.

### <span id="page-43-4"></span>**Detailgrad**

Hiermit kannst Du mehr oder weniger Kartenelemente auf der Karte anzeigen. Der Standardwert ist *Hoch* und zeigt Wanderwege auch bei geringer Kartenvergrösserung an. Wenn Du ein langsameres Gerät hast oder Dich in einem Gebiet mit vielen Strassen befindest, kannst Du es auf *Weniger* setzen. Der Standardwert ist *Hoch*.

#### <span id="page-43-5"></span>**Gelände**

*Dunkler* erhöht den Kontrast und ist der Standardwert. *Heller* ist eine traditionelle Schattierung, wie sie auf Papierkarten üblich ist. Der Standardwert ist *Dunkler*.

### <span id="page-43-6"></span>**Höhenlinien**

Zusätzlich zur Geländeschattierung kannst Du Höhenlinien aktivieren/deaktivieren, um die Höhe oder Steilheit des Geländes besser beurteilen zu können. Die markanten Linien sind zudem beschriftet. Der Standardwert ist *Höhenlinien: Eingeschaltet*.

### <span id="page-44-0"></span>**Hauptstrassen**

Hauptstrassen und Autobahnen können *Farbig* oder *Schwarz-weiss* angezeigt werden. Der Standardwert ist *Farbig*.

## <span id="page-44-1"></span>**Ausrichtung**

Mit dieser Einstellung kannst Du die gewünschte Kartenausrichtung auswählen, wenn Du die Positionstaste auf "Nachführen und Ausrichten" **D** / **D** stellst. Siehe auch *[Standort](#page-10-1)* weiter oben.

Es stehen zwei Möglichkeiten zur Verfügung:

- **Kompass:** Benutzt den magnetischen Kompass, um die Karte auszurichten. Wenn Du das Gerät drehst, dreht sich die Karte mit.
- **Fahrtrichtung:** Richtet die Karte nach der Bewegungsrichtung aus (wie in einem Auto-Navigationsgerät). Dieser Modus ist nützlich, wenn Du magnetische Störungen feststellst.

Der Standardwert ist *Kompass*.

## <span id="page-44-2"></span>**Querformat erlauben**

Ermöglicht das Drehen des Geräts in der Kartenansicht und die Darstellung einer Vollbildkarte ohne störende Symbolleiste. Um die Symbolleiste wieder anzuzeigen, dreh das Gerät wieder ins Hochformat. Dies kann nützlich sein, wenn Du die Karte auf dem ganzen Bildschirm oder in *[3D Ansicht](#page-16-3)* geniessen möchtest. Aber es kann auch störend sein, wenn Du Dein Gerät häufig aus der Tasche nimmst und es oft aus Versehen drehst - deshalb haben wir eine Einstellung dafür gemacht.

Der Standardwert ist *Querformat erlauben: Ausgeschaltet*.

## <span id="page-44-3"></span>**Massstab immer sichtbar**

In der Symbolleiste zeigen wir in der Regel eine Skalenanzeige **Deren Bereike auch der Scha**n. Hier kannst Du wählen, ob diese Skala die ganze Zeit angezeigt wird oder ob sie nach einiger Zeit automatisch ausgeblendet werden soll.

Der Standardwert ist *Massstab immer sichtbar: Ausgeschaltet*.

# <span id="page-45-0"></span>**4.3 Karten-Daten**

### <span id="page-45-1"></span>**Download**

Kartendaten können gross sein - je nachdem, welchen Bereich Du herunterladen möchtest. Am besten ist es, alle benötigten Daten bereits zu Hause herunterzuladen. Du kannst zwischen *nur Wi-Fi* und *Wi-Fi & Mobilfunk* wechseln.

Mit *Wi-Fi & Mobilfunk* können Kartendaten über das Mobilfunknetzwerk heruntergeladen werden. Abhängig von Deinem Telefonvertrag kann das teuer werden, besonders wenn Du Datenroaming im Ausland aktiviert hast.

Auch wenn Du *Wi-Fi & Mobilfunk* aktiviert hast, zeigen wir eine Warnung an, wenn Du probierst grosse Datenmengen herunterzuladen - es liegt in Deiner Verantwortung.

Der Standardwert ist *Wi-Fi & Mobilfunk*.

#### <span id="page-45-2"></span>**Alle Kartendaten Updaten/Löschen**

Um alle Kartendaten schnell auf die neueste verfügbare Version zu bringen, kannst Du auf **Alle Kartendaten Updaten** tippen. Wir aktualisieren die weltweiten Kartendaten in der Regel wöchentlich.

Um rasch Speicherplatz freizugeben, kannst Du alle Kartendaten auf dem Gerät löschen, indem Du auf **Alle Kartendaten Löschen** tippst.

<span id="page-45-3"></span>Weitere Hilfe, wie man Kartendaten laden kann, findest Du auf *[Kartendaten laden](#page-13-0)*.

## **4.4 Touren-Verwaltung**

#### <span id="page-45-4"></span>**Kartenübersicht**

Normalerweise werden Tourvorschauen in der Touren-Verwaltung in *Schwarz-weiss* und die Tour in rot angezeigt. Das ergibt den besten Kontrast. Wenn Du die Vorschaubilder in der gleichen Farbe wie auf der Karte anzeigen möchtest, wechsle zu *Farbig*.

Der Standardwert ist *Schwarz-weiss*.

#### <span id="page-45-5"></span>**Sortierung**

Bestimmt die Sortiermethode für die Tourliste. Drei Optionen stehen zur Auswahl:

- **nach Importdatum:** Ordnet die Touren anhand der Zeit des Imports. Wenn Du also eine Tour importierst, die ursprünglich im Jahr 2007 aufgenommen wurde, wird sie trotzdem an oberster Stelle der Liste angezeigt.
- **nach Erstellungsdatum:** Ordnet die Touren anhand des Erstellungsdatums. Wenn Du also dieselbe Tour aus dem Jahr 2007 importierst, könnte sie ganz unten in der Liste erscheinen.
- **nach Titel:** Sortiert die Liste alphabetisch nach dem Tourentitel.

Der Standardwert ist *nach Importdatum*.

## <span id="page-46-0"></span>**Exportformat**

Bestimmt das Format für das Verschicken/Exportieren von Touren. Es stehen zwei Optionen zur Verfügung:

- **GPX:** Teilt die Tour als GPX-Datei (**GP**S E**x**change Format). Dies ist das gebräuchlichste Dateiformat für Touren und ist in der Regel das bevorzugte Format. Fast jede Touren-Website erlaubt den Import oder Export von GPX-Touren.
- **KML:** Teilt die Tour als KML-Datei (**K**eyhole **M**arkup **L**anguage). Dieses Format wird häufig in Google-Diensten (z.B. Google Earth oder Google Maps) verwendet. Wenn Du Touren an Deine Freunde verschicken möchtest, können sie diese ganz einfach in Google Earth anzeigen.

Der Standardwert ist *GPX*.

#### <span id="page-46-1"></span>**Touren-Backup**

Erstellt ein Backup aller Deiner Touren. Alle Touren werden in das GPX-Format exportiert, einschließlich Deiner Ordnerstruktur und ein ZIP generiert. Du kannst diese ZIP-Datei dann mit dem Standard Apple Freigabedialog teilen. So kannst Du sie z.B. in Deinem iCloud-Dateisystem speichern, per E-Mail versenden oder per AirDrop auf Deinen Computer übertragen.

# <span id="page-47-0"></span>**4.5 Allgemein**

## <span id="page-47-1"></span>**Autor**

Der hier eingegebene Name wird als "Autor"-Feld bei aufgezeichneten oder gezeichneten Touren verwendet. Wenn Du also diese Touren exportierst, wird das Autorenfeld diesem Wert zugewiesen.

Der Standardwert ist Dein Gerätename (z.B. Michaels iPhone).

## <span id="page-47-2"></span>**Wegpunkte optimieren**

Filtert redundante GPS-Positionspunkte. Um GPS-Rohdaten aufzuzeichnen, schalte diese Einstellung aus. Bitte beachte, dass die GPS-Hardware in Deinem Gerät normalerweise jede Sekunde eine GPS-Position meldet. Im Rohdaten-Modus kann dies also viele aufgezeichnete Trackpunkte anhäufen.

Der Standardwert ist *Wegpunkte optimieren: Eingeschaltet*.

## <span id="page-47-3"></span>**Display Stromsparen**

Verdunkelt den Bildschirm und schaltet das Gerät während einer Inaktivität in den Ruhezustand. Du kannst dies ausschalten, wenn Du z.B. MapOut in einem Auto benutzt und es an die Stromversorgung angeschlossen ist.

Der Standardwert ist *Display Stromsparen: Eingeschaltet*.

## <span id="page-47-4"></span>**Höhenangabe**

In der Infoleiste bei der Karte wird die Höhe angezeigt. Mit dieser Einstellung kannst Du steuern, wie die Höhe berechnet werden soll. Es gibt drei Einstellungen:

• **Kartendaten:** Zeigt die Höheninformationen an, welche in den Kartendaten enthaltenen sind. Basierend auf einem 90 m Raster. Berggipfel und kleine Mulden können manchmal ungenau sein. Höhenprofile für Touren werden ebenfalls nach dieser Methode berechnet - also wähle diese Option, wenn Du die beste Übereinstimmung zwischen der auf der Infoleiste angezeigten Höhe und den Höhenprofilen für Touren haben möchtest.

- **GPS-Messwert:** Zeigt die Höhenangaben des GPS-Empfängers an. GPS-Höhenmessungen sind häufig unzuverlässig. Wenn Du aber über dem Boden bist (Gleitschirmfliegen, Flugzeug), ist dies die beste Methode.
- **Automatisch:** Wählt den besten Modus, abhängig von der Genauigkeit des GPS-Signals und der Signalstärke.

Der Standardwert ist *Kartendaten*.

#### <span id="page-48-0"></span>**Einheiten**

Hier kannst Du die Einheiten für die Anzeige von Entfernungen und Höhen wählen: *Meter* oder *Meilen / Fuss*.

Die Standardeinstellungen richten sich nach der Sprache Deines Geräts und Deiner Region.

#### <span id="page-48-1"></span>**Koordinaten**

Hier kannst Du das Format für die Anzeige der Wegpunkte wählen:

- **DMS 47° 12' 34.5":** In Grad, Minuten und Sekunden.
- **DM 47° 12.3456':** In Grad und Minuten.
- **D 47.3456°:** In Grad.

# <span id="page-48-2"></span>**4.6 Sonstiges**

Es gibt einige weniger wichtige Einstellungen und Informationen in den Abschnitten *Feedback* und *Info*.

Du kannst uns direkt in der App eine E-Mail mit Feedback schicken. Dies fügt Deine aktuelle Kartenposition zu Deiner E-Mail hinzu, wenn Du kartenbezogene Probleme melden möchtest (diese kannst Du löschen, wenn Du nicht möchtest, dass wir diese Informationen sehen). Da wir nur zwei Entwickler sind, kann es manchmal eine Weile dauern, bis wir auf alle unsere E-Mails antworten, aber wir versuchen unser Bestes!

Wie jeder App-Entwickler mögen auch wir gute App Store Bewertungen, da wir dadurch unsere Bekanntheit erhöhen und uns motiviert, an MapOut zu arbeiten.

Sollte MapOut abstürzen, kann die App zusätzliche anonyme Informationen senden, um unsere Software zu verbessern. Du kannst diese Einstellung auf *aus* schalten unter *Da-* *tenschutz Fehlerberichte senden*, wenn Du keine Informationen senden möchtest. Generell freuen wir uns immer über Feedback, wenn Du etwas Seltsames findest. Einige Probleme sind standortabhängig und treten manchmal nur dann auf, wenn Du in eine bestimmte Region zoomst und ist sonst für uns schwer zu entdecken.

In der *Über uns* Sektion haben wir eine kurze Beschreibung von Stefan Frey und Michael Kussmaul, den beiden MapOut Entwicklern.

Und schliesslich führen wir in unserem *Lizenz*-Bereich alle von uns verwendeten Drittanbieter-Bibliotheken und Daten auf, die wir in unserer App verwenden.